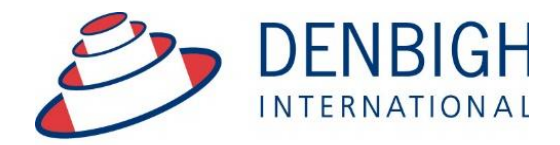

Administration **Solutions** for Education

# **Denbigh Administration**

## **Markbook Module**

**www.denbigh.com.au**

ABN 99 167 352 749

PO Box 3166 Narellan NSW 2567 Australia

Tel +61 2 4647 1375  $E_{\text{av}}$  +61 2 4647 3410 Macarthur Anglican School Cobbitty Road

## **Table of Contents**

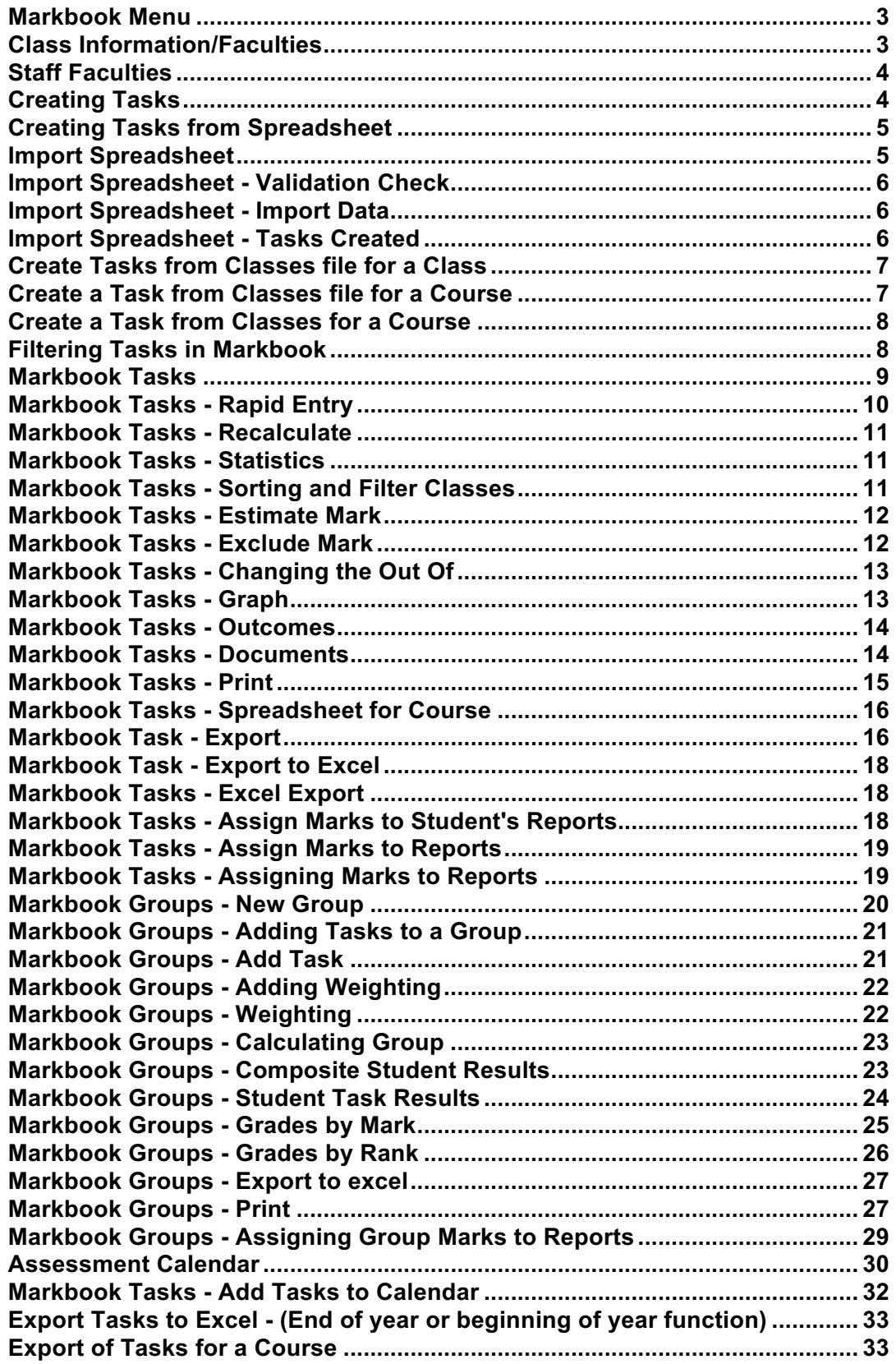

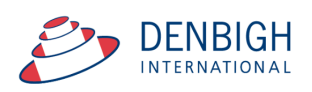

## **Denbigh Markbook**

Manages all data that contributes to School based academic assessment, Students Marks and rankings and can be pushed to Academic Reports. Imports Tasks for the year from appropriate Spreadsheets, Create tasks from spreadsheets, Create groups for courses, Add tasks to Calendar, pushing marks to Academic Reports.

#### **Markbook Menu**

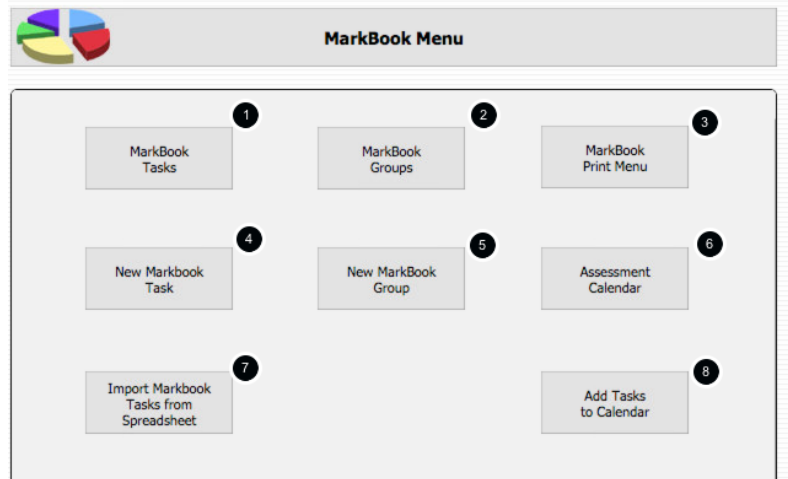

- 1. View all Markbook Tasks
- 2. View all Markbook Groups
- 3. Print all Markbook Task, Groups and Results for Students
- 4. Create Markbook Tasks
- 5. Create Markbook Groups
- 6. Prints an Assessment Calendar per Due Date or Assignment Date
- 7. Imports Spreadsheets to create Tasks
- 8. Adds Tasks to the Calendar

#### **Class Information/Faculties**

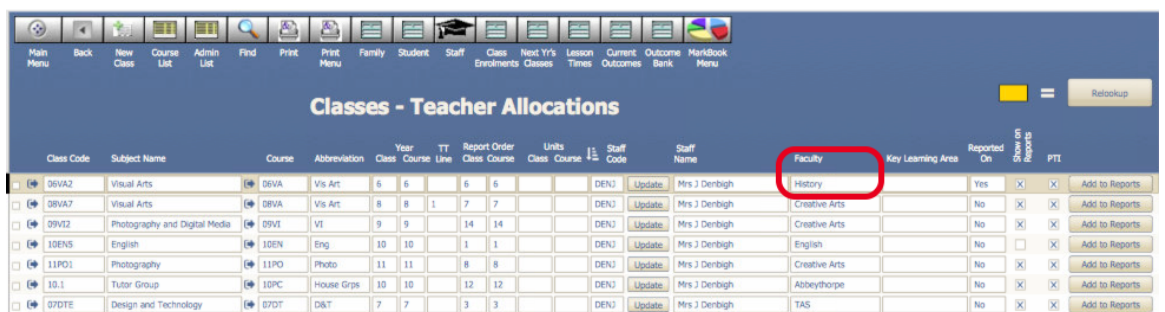

Markbook tasks and groups are all created by using the details from the Classes file, students classes, courses, faculties. Ensure all data is correct before creating Tasks. Note that, It is very important that the Faculty field be populated.

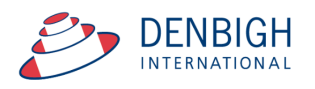

#### **Staff Faculties**

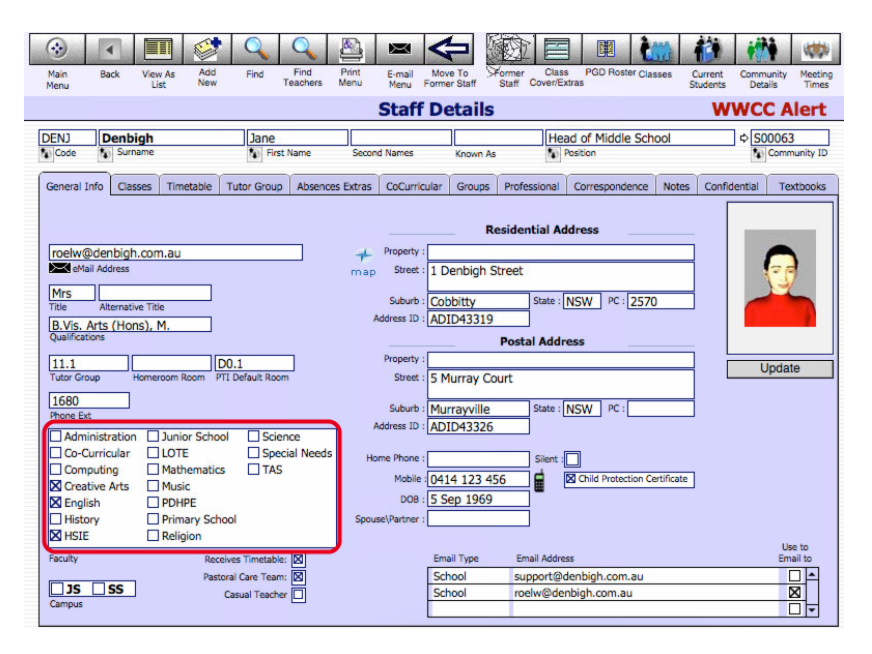

Ensure that the faculty of the staff members is updated. There is also a Check box in the Confidential section for staff to update staff members to be Markbook Administrator and they must also be in the Markbook Administrator Group for permission.

#### **Creating Tasks**

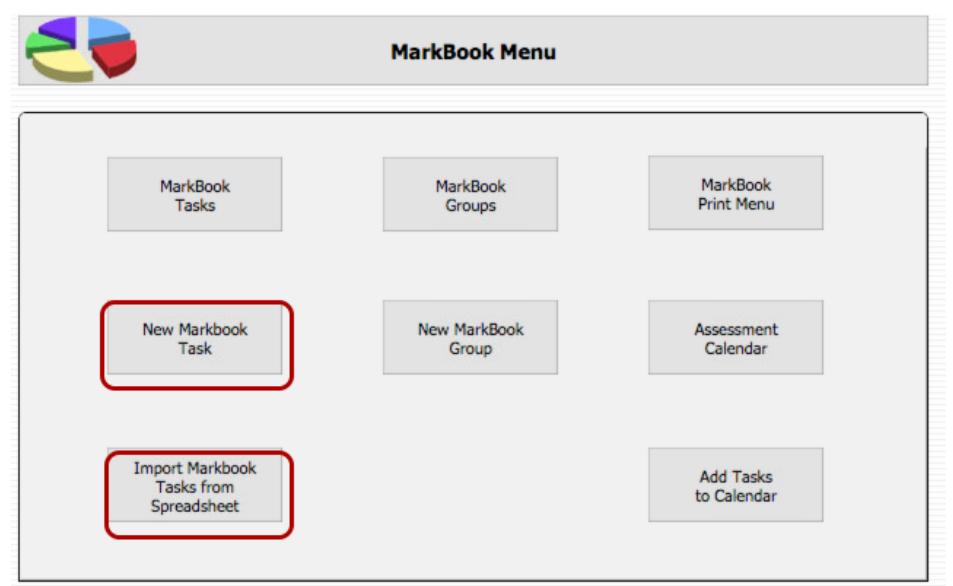

There are multiple ways to create Markbook Tasks. The preferred method is from Spreadsheets, but they can be created manually or through the classes file.

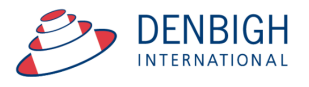

#### **Creating Tasks from Spreadsheet**

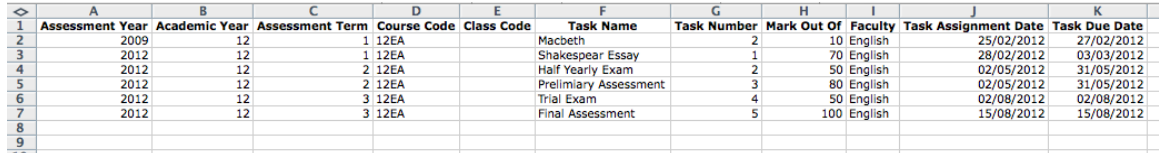

The preferred way to create new tasks is the "Import Markbook Tasks" from Spreadsheet function. The spread sheet must be in the format as shown above. (Excel template can be supplied) Fields Required (\* mandatory)- Assessment Year\*, Academic year\*, Assessment Term, Course Code\*, Class code, Task Name\* (once created can not be changed), Task Number\* (can only be changed via a button {script}), Mark Out of\* (can only be changed via a button {script}), Faculty\*, Task Assignment date\* and Due Date\*.

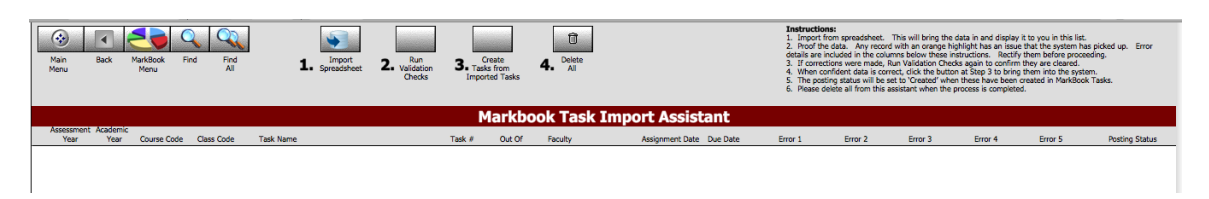

From the Markbook menu, click "Import Markbook Tasks from Spreadsheet" and Follow the steps below.

- 1. Click to Import Spreadsheet
- 2. Run the Validation Checks Checks for incorrect data
- 3. Creates the Task from the Imported Tasks
- 4. Delete this data from this Markbook Task Import Assistant.

#### **Import Spreadsheet**

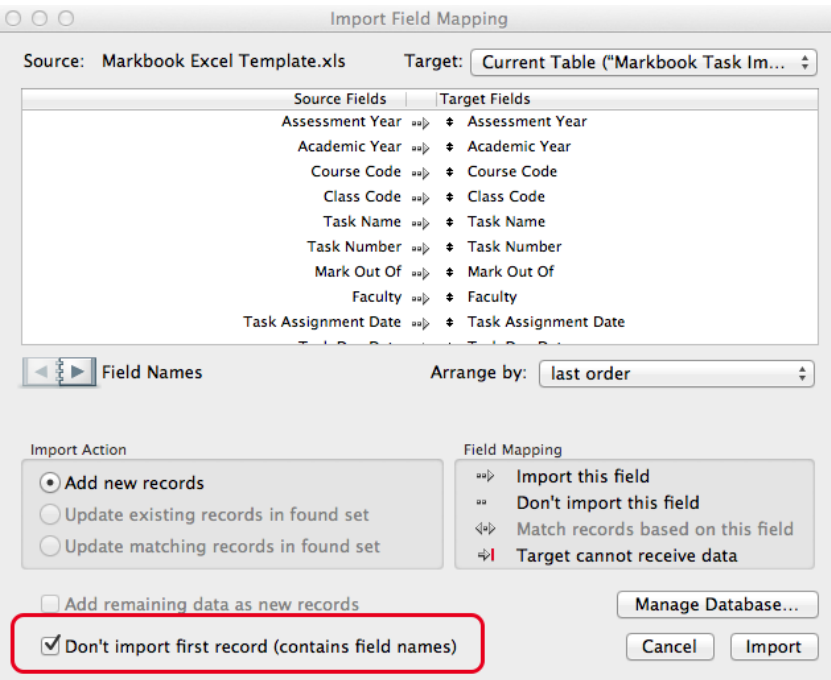

Step 1 Importing the Spreadsheet. Check the box "Don't import first records" this will ensure the field names are not imported.

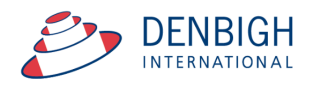

#### **Import Spreadsheet - Validation Check**

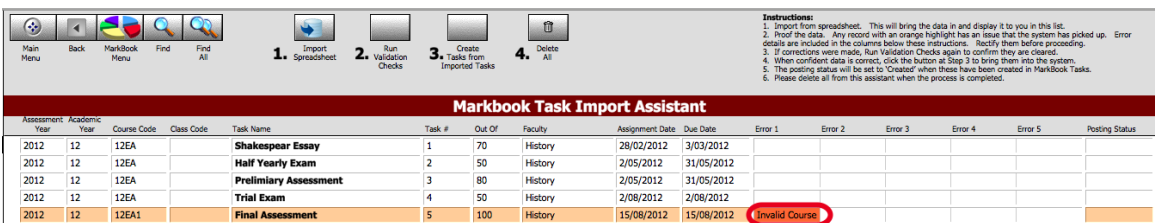

Data will be validated as it is imported, correct the data click to Validate Checks again to make sure that it is all correct.

#### **Import Spreadsheet - Import Data**

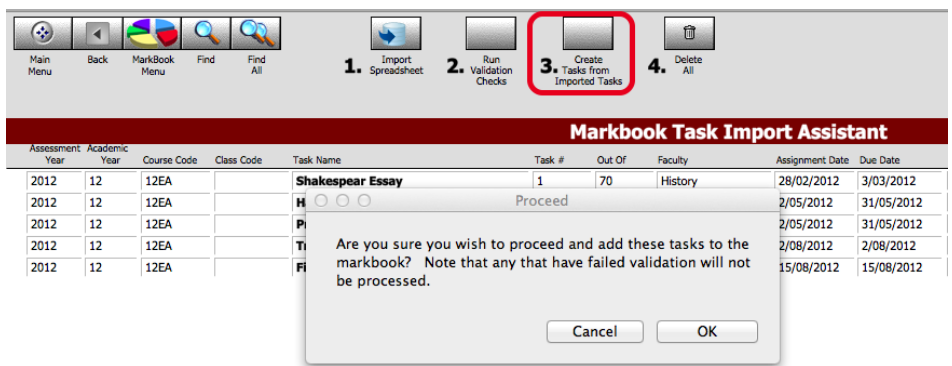

3 - Create Tasks from Imported Tasks, click Ok.

#### **Import Spreadsheet - Tasks Created**

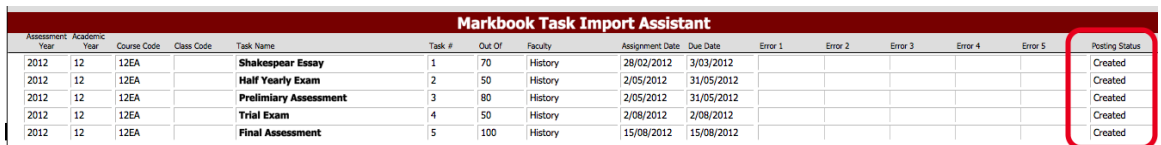

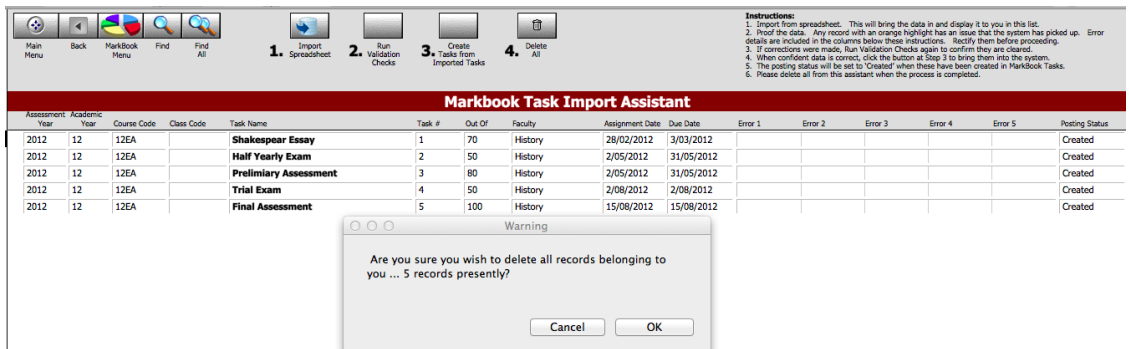

Once the tasks have been created, click step 4 to delete the spreadsheet, ready for next task to be entered. Step 4 click to delete the data in the Import Assistant.

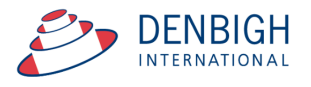

### **Create Tasks from Classes file for a Class**

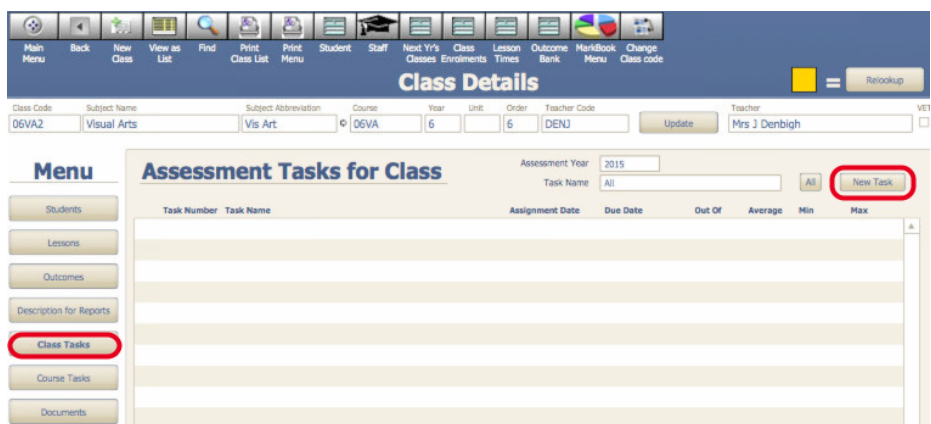

This will create a task just for this class.

#### **Create a Task from Classes file for a Course**

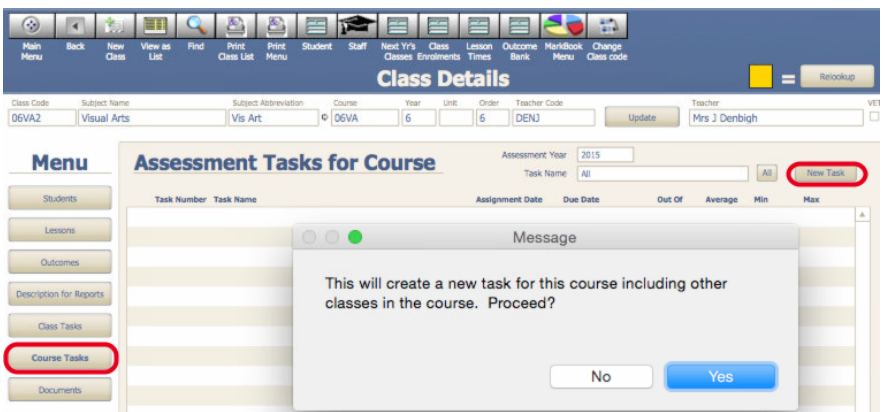

Click "New Task".

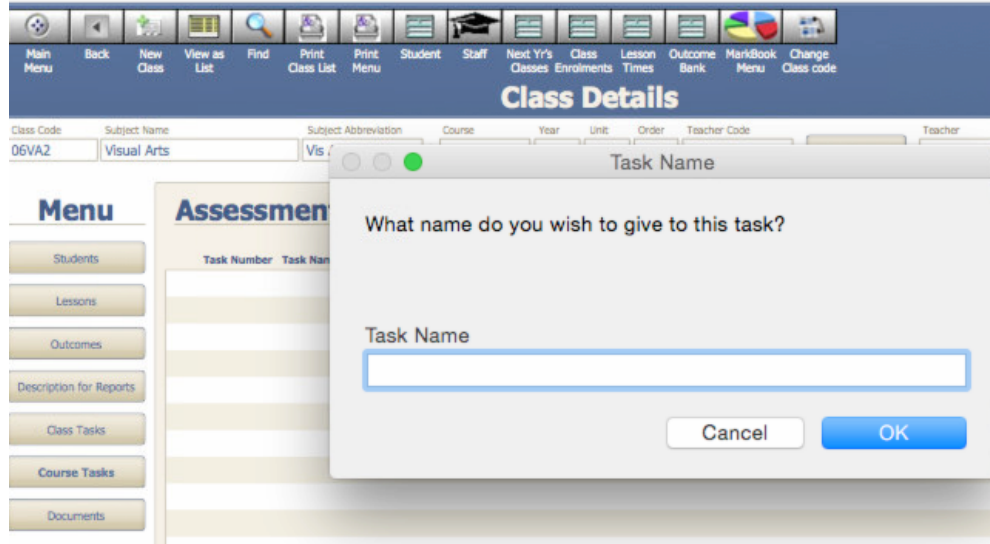

Add the task name.

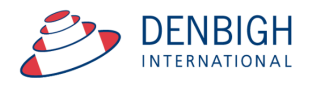

#### **Create a Task from Classes for a Course**

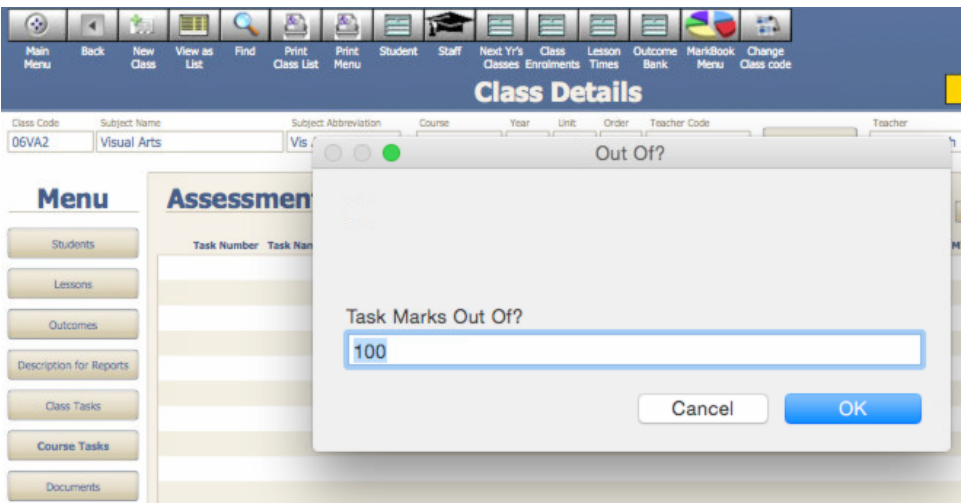

Add the Task Marks "Out of".

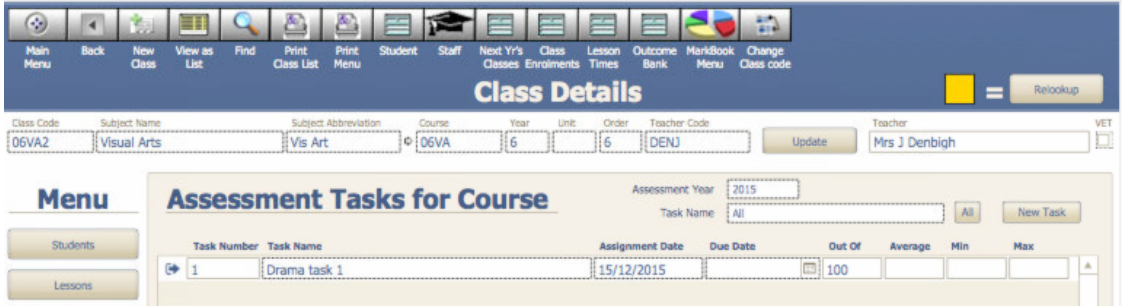

Task displayed under the Course Tasks tab.

#### **Filtering Tasks in Markbook**

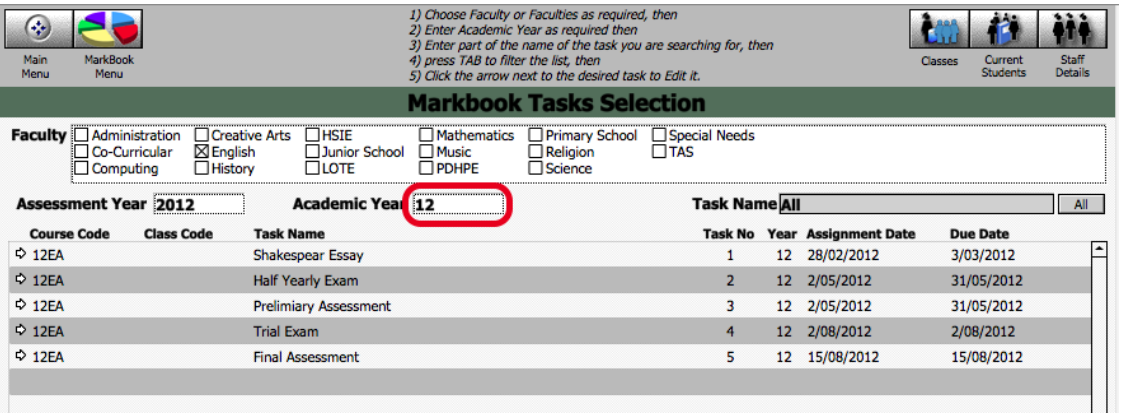

Enter the Assessment Year, Academic Year and check the faculty.

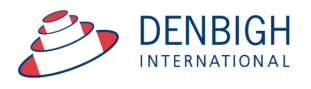

#### **Markbook Tasks**

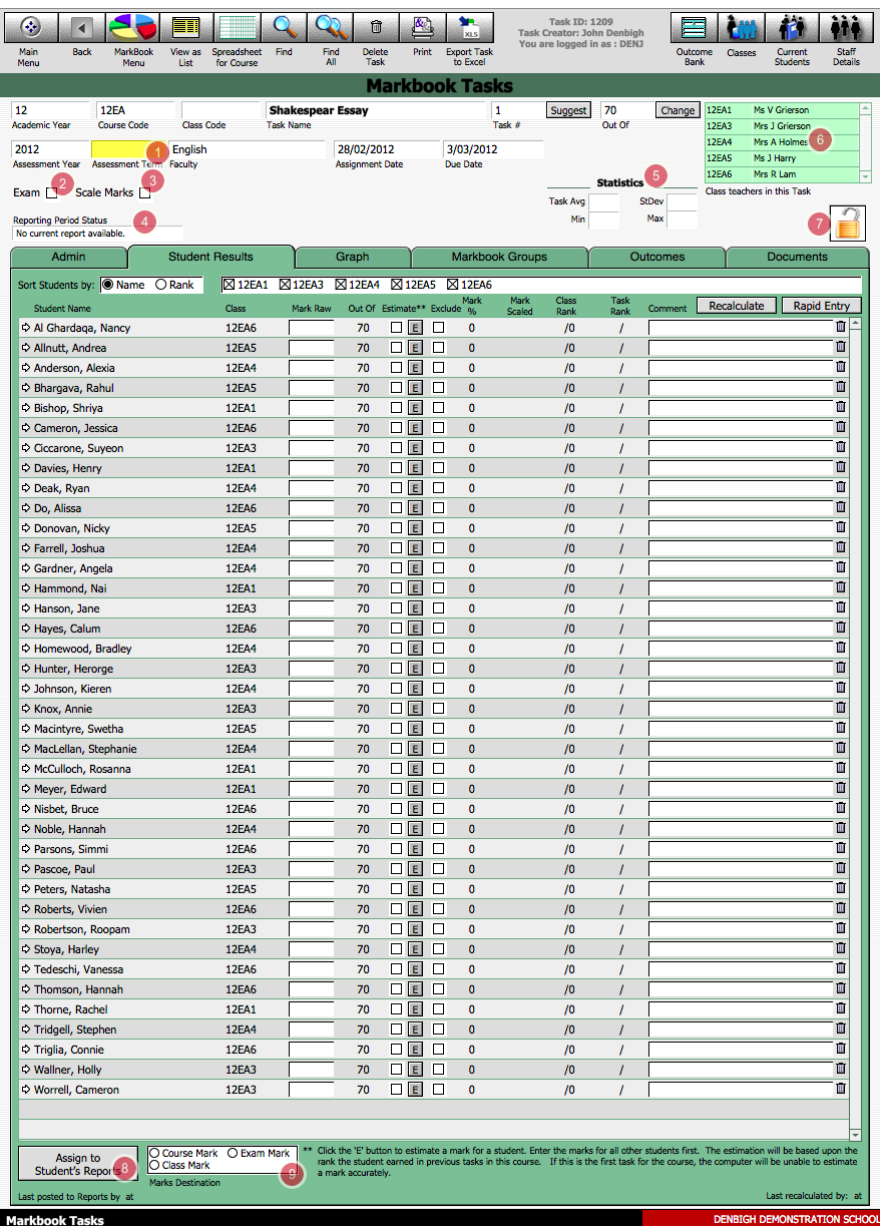

Any fields appear in year in yellow are because the data is missing.

- 1. Check box to show they are Exam Marks
- 2. Scale Marks will display Scaling options
- 3. Shows the current Reporting Period
- 4. Statistics of Tasks
- 5. Teachers of the classes
- 6. Padlock to lock the task
- 7. Assign Marks to the Students Reports
- 8. Check box of where the marks will be assigned

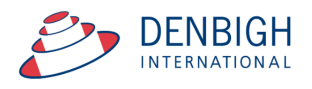

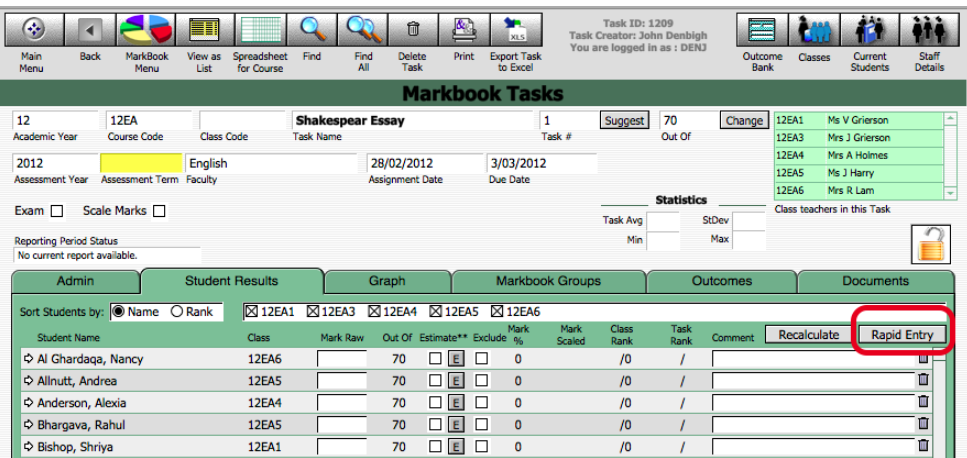

#### Entering Marks - Rapid Entry button

#### **Markbook Tasks - Rapid Entry**

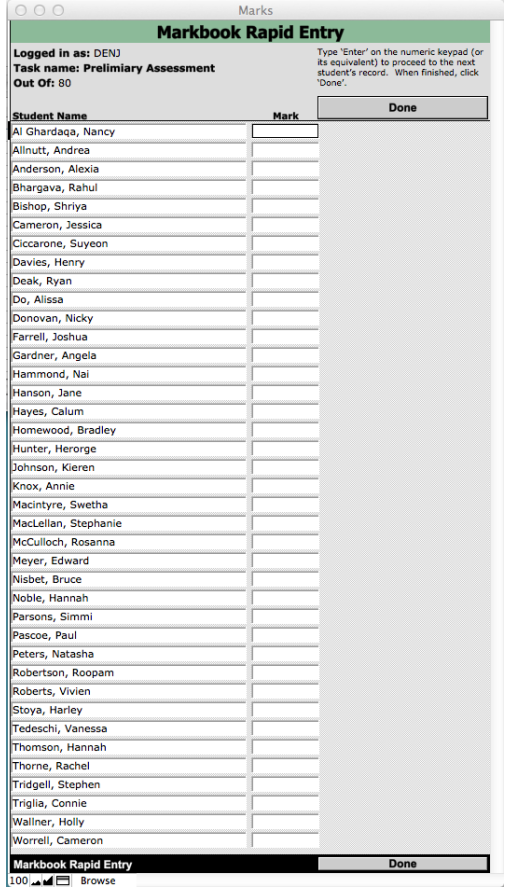

Type the "enter" key on the numeric keypad or it's equivalent) to enter marks. Click done when finished.

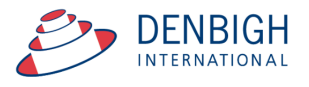

#### **Markbook Tasks - Recalculate**

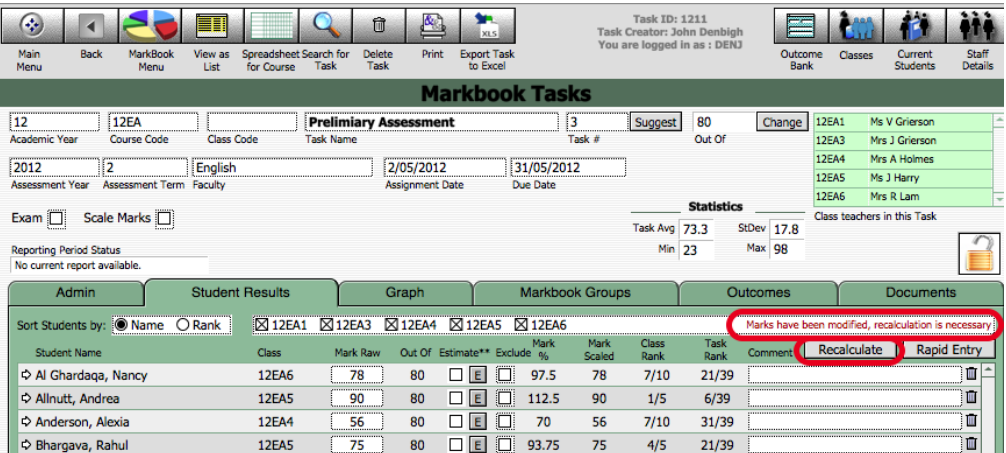

Whenever a mark is changed it will display a message to recalculate the marks. Click the Recalculate button.

#### **Markbook Tasks - Statistics**

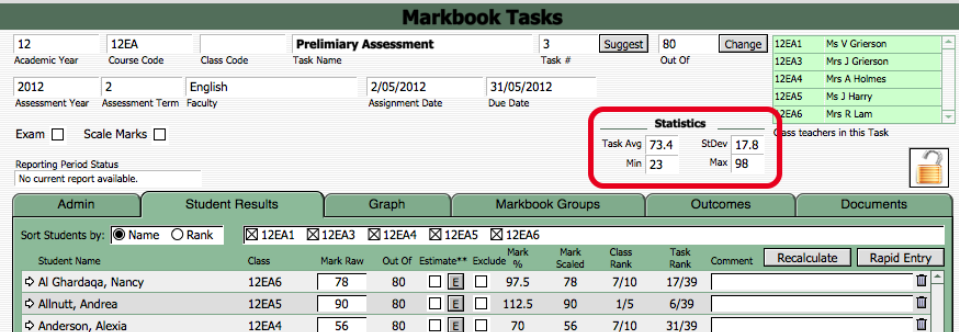

Statistics of the Tasks will be filled once the marks are entered.

#### **Markbook Tasks - Sorting and Filter Classes**

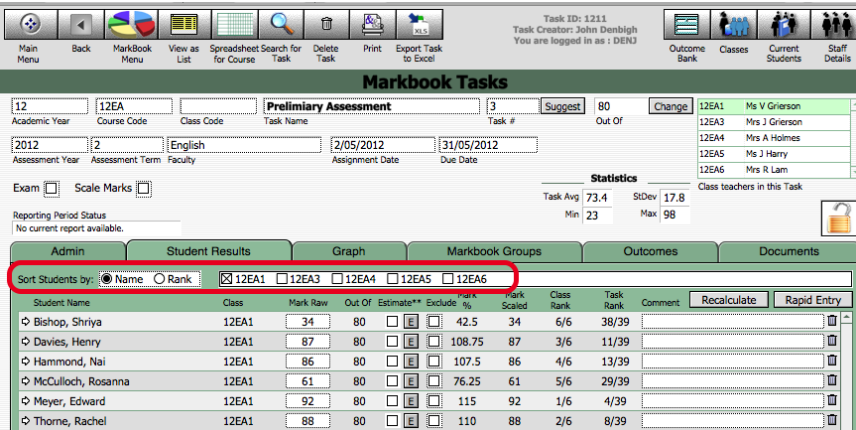

Choose to sort by Student's name or Rank. Uncheck or Check the classes to filter by.

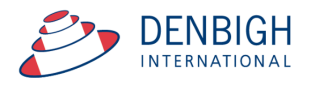

#### **Markbook Tasks - Estimate Mark**

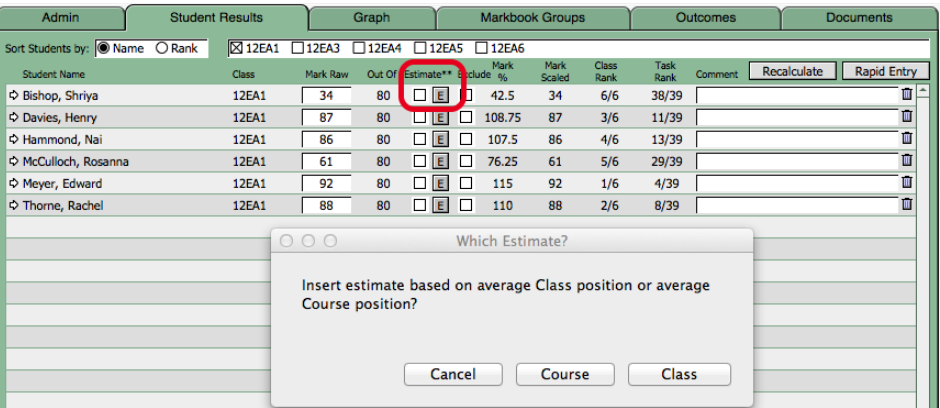

Press the letter "E" to Estimate a mark based on the average Class position or average Course position. If this is the first task for the course it is unable to estimate the mark. Click to choose either Class or Course position. Then recalculate the marks.

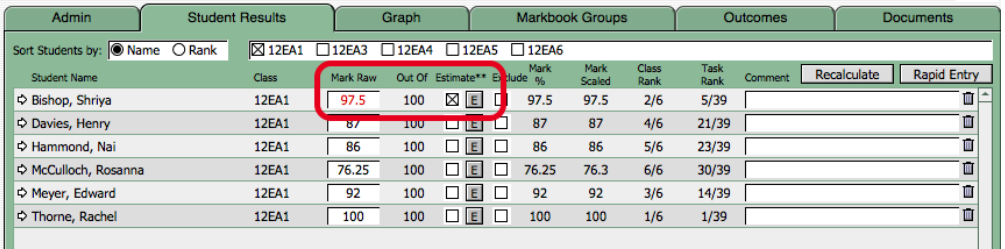

The mark will display in red and the Estimate check box will be checked.

#### **Markbook Tasks - Exclude Mark**

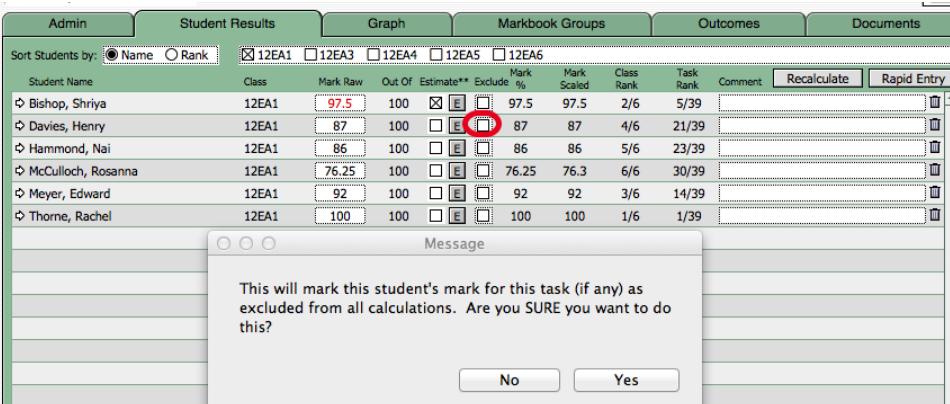

Click on the Exclude Check box to exclude student's marks in the task.

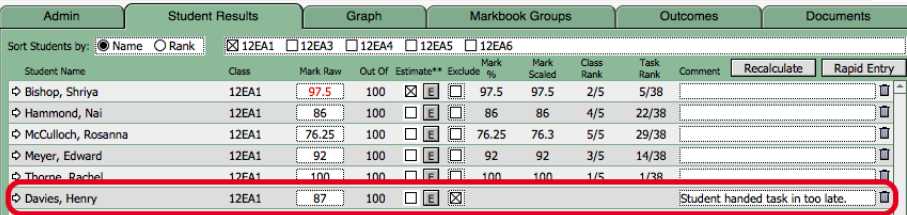

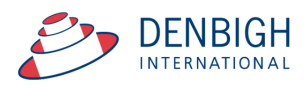

Enter comments regarding why a mark is to be excluded.

#### **Markbook Tasks - Changing the Out Of**

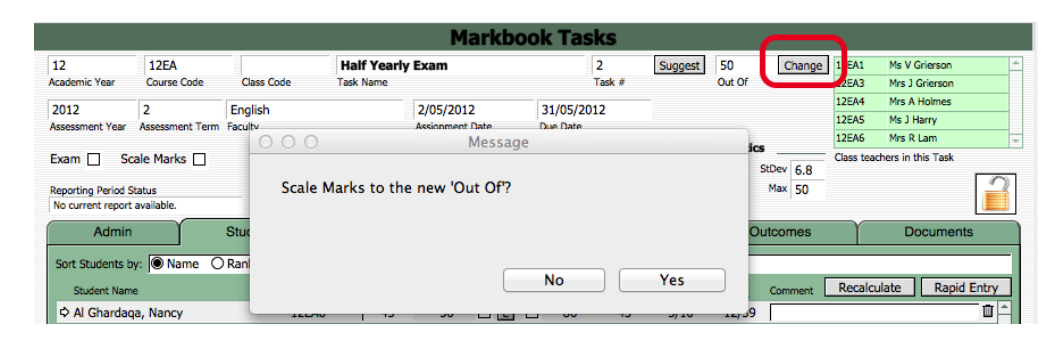

Click the Change button beside the Out of field. Click yes and then enter the new Out of.

#### **Markbook Tasks - Graph**

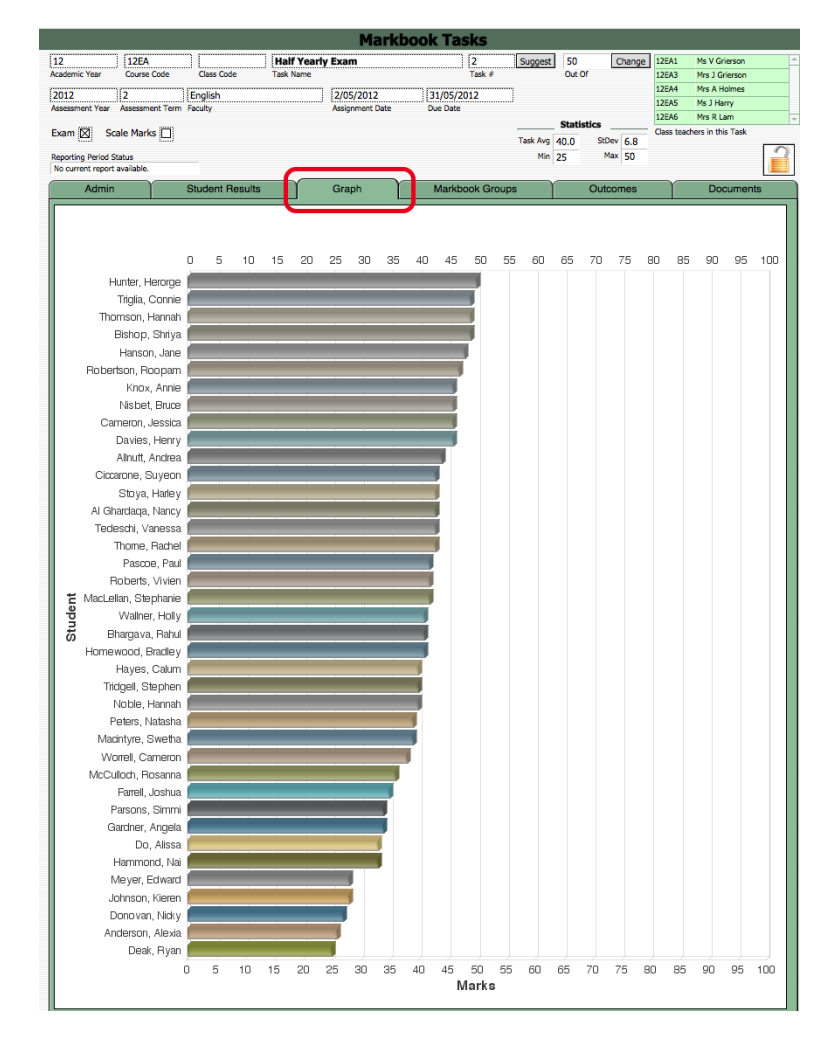

Displays the Marks graphically.

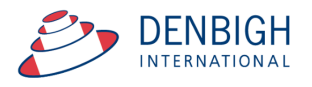

#### **Markbook Tasks - Outcomes**

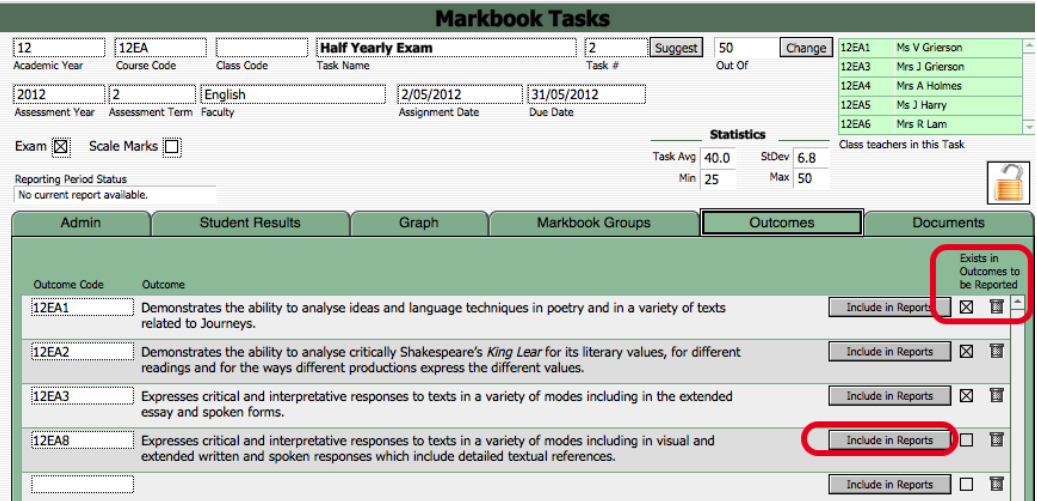

Outcomes for courses can be added here instead of in the classes/courses file. If the outcome already exists in the Course file the checkbox will be checked. Click to Include in Reports (if it was not added previously in the courses file).

#### **Markbook Tasks - Documents**

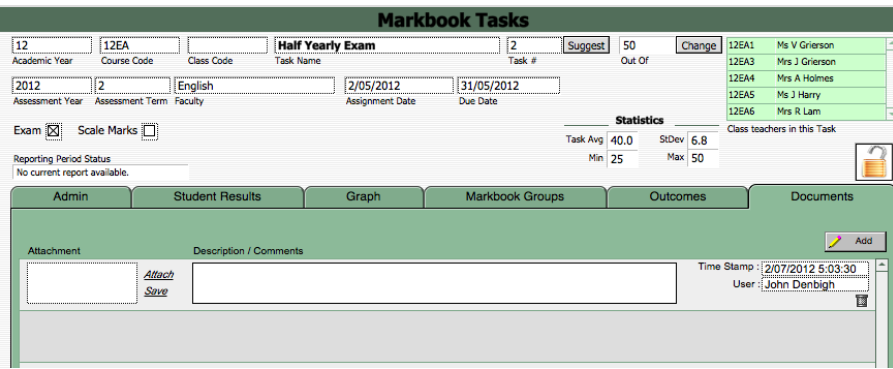

Add any Documentation pertaining to the course.

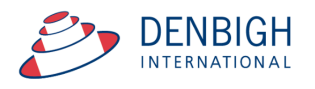

#### **Markbook Tasks - Print**

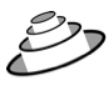

**Denbigh Demonstration School** 

-<br>MarkBook Results for<br>Half Yearly Exam

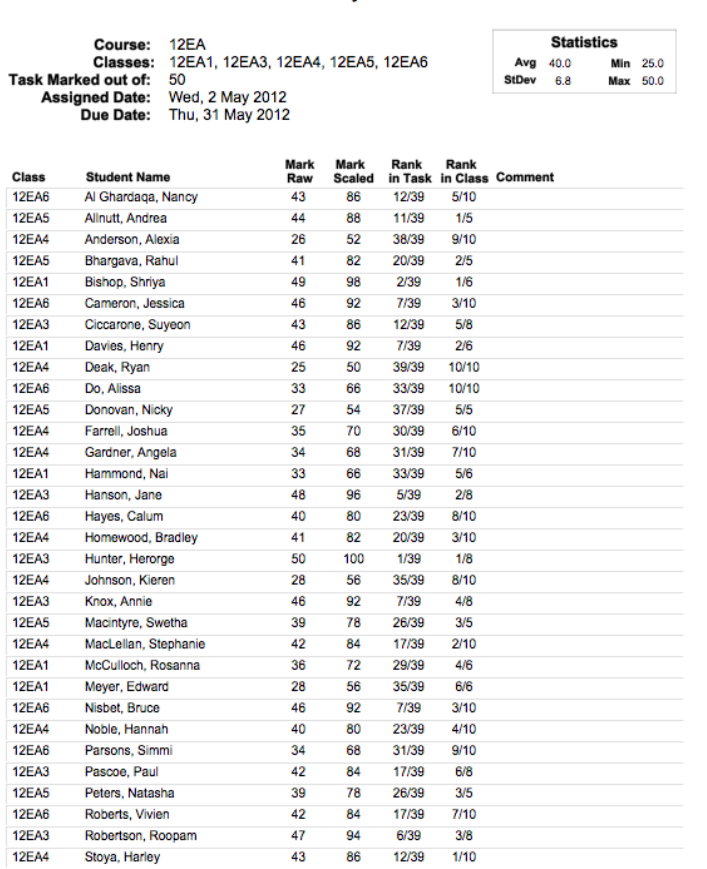

Number of students: 39

as at 2/07/2012

Task Print layout.

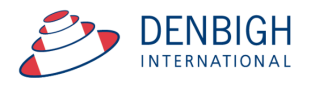

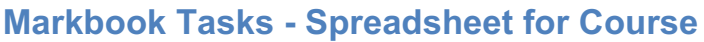

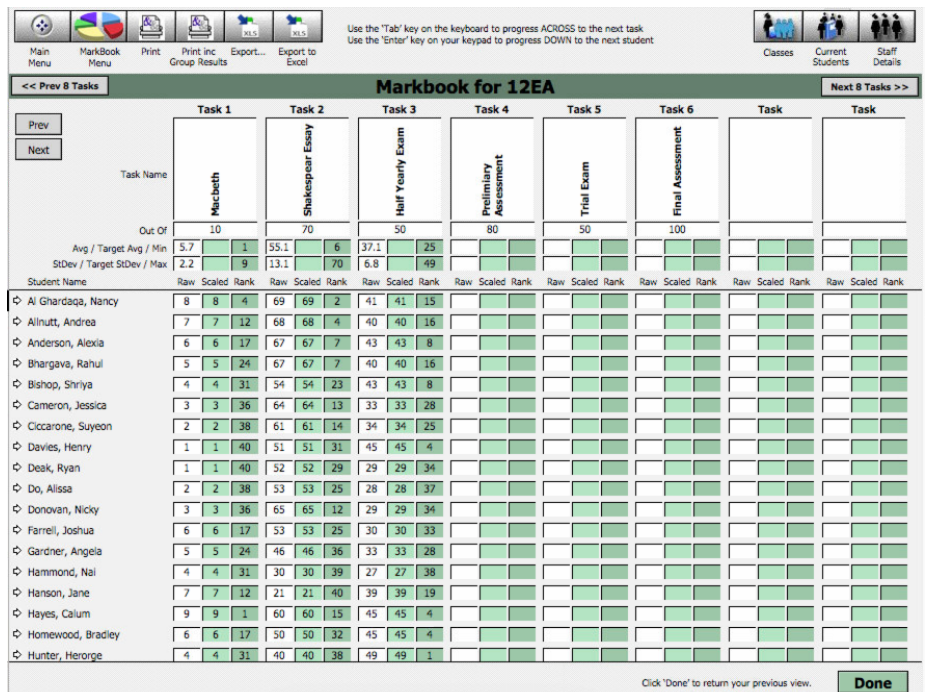

Click done when finished.

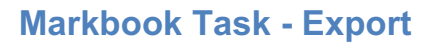

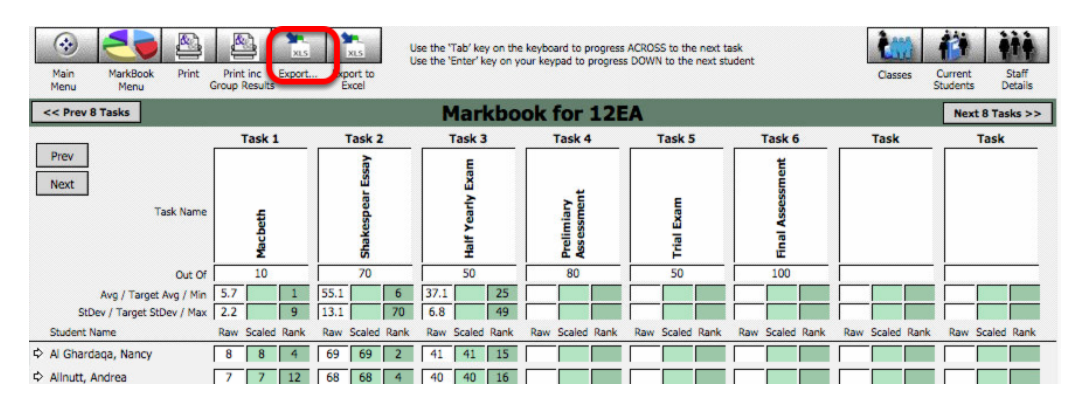

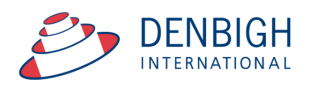

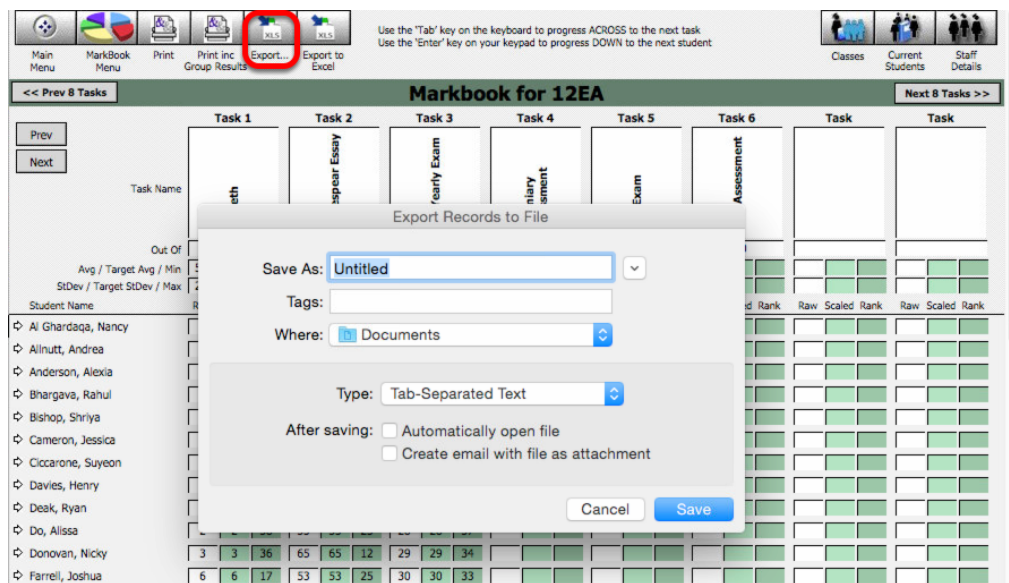

Once the "export" button has been clicked a pop up box appears, which allows you to edit the name and destination of data. After you have finished editing click save.

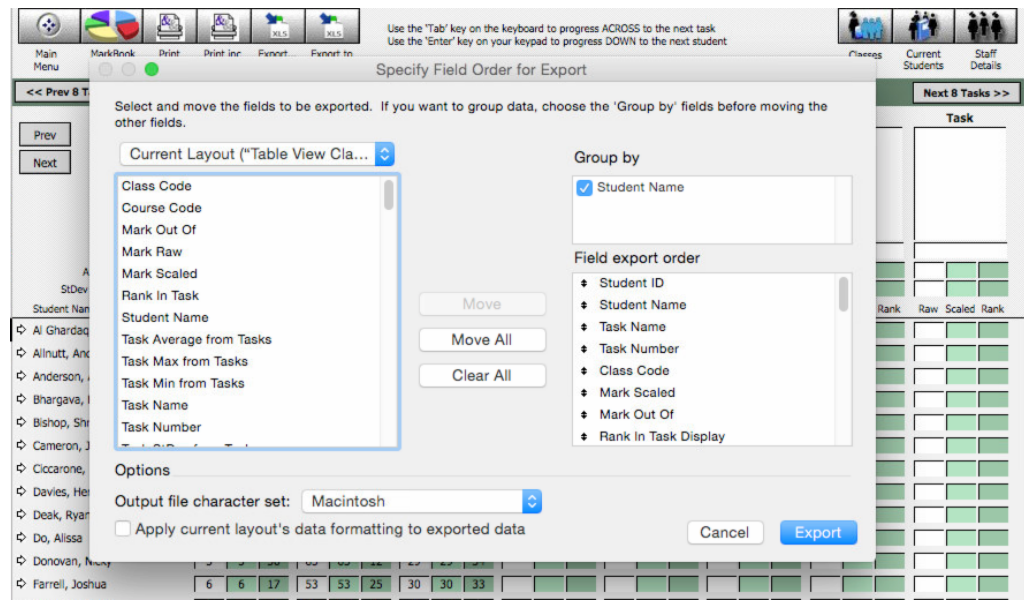

The "Export" button will create a .log file

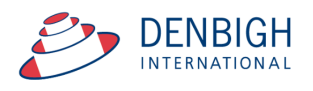

#### **Markbook Task - Export to Excel**

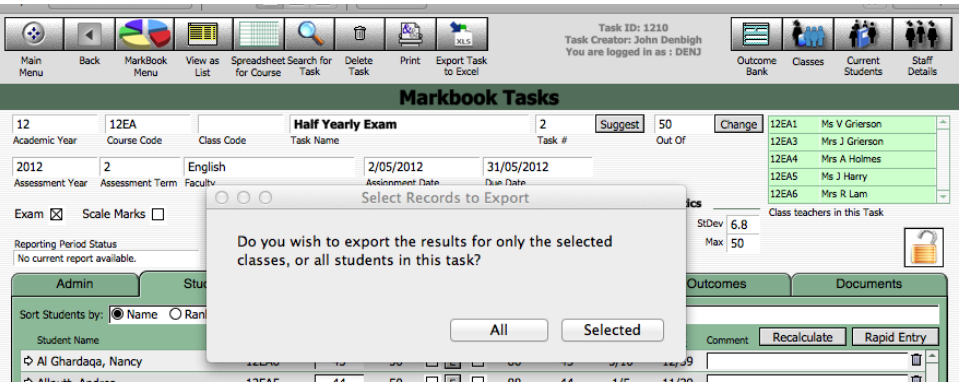

Choose to export all students or just the selected classes.

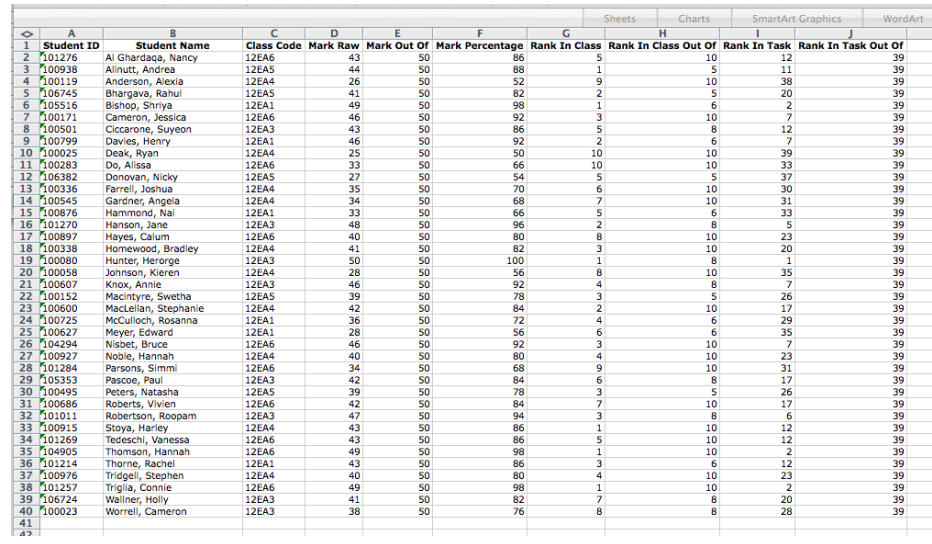

#### **Markbook Tasks - Excel Export**

Excel spreadsheet for a task.

#### **Markbook Tasks - Assign Marks to Student's Reports**

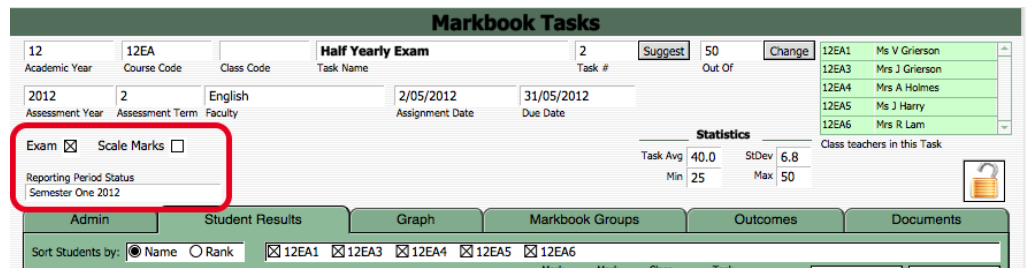

Ensure there is a reporting period for this Course.

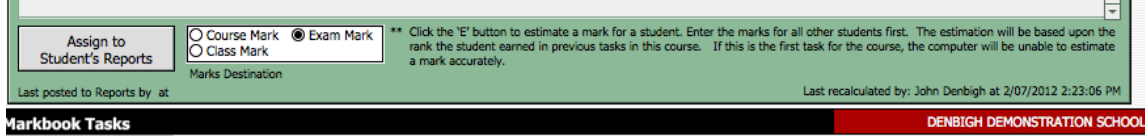

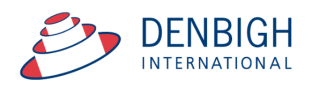

Check the type of marks and click to assign to the Student's Reports.

#### **Markbook Tasks - Assign Marks to Reports**

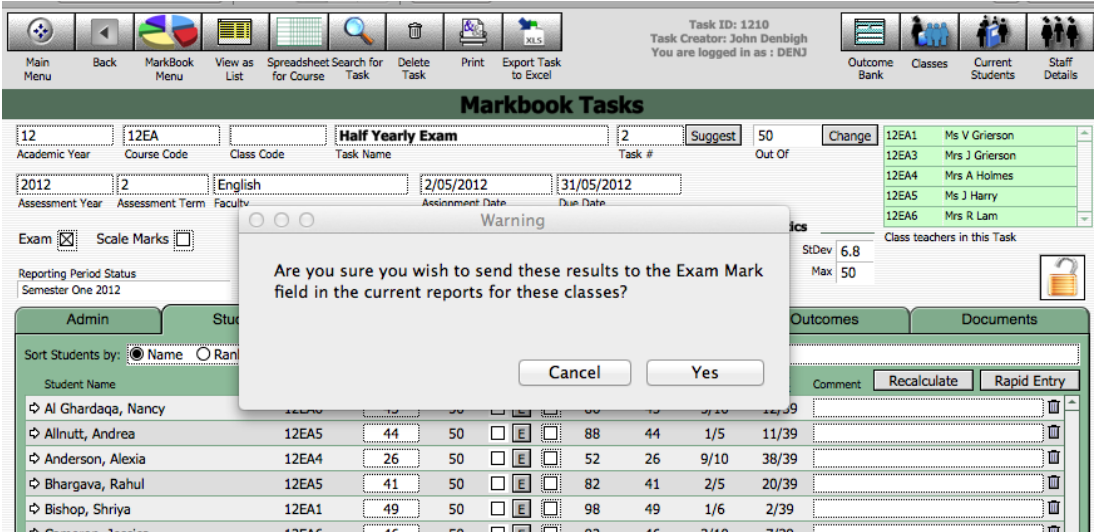

Click yes to add Exam marks for current reports.

#### **Markbook Tasks - Assigning Marks to Reports**

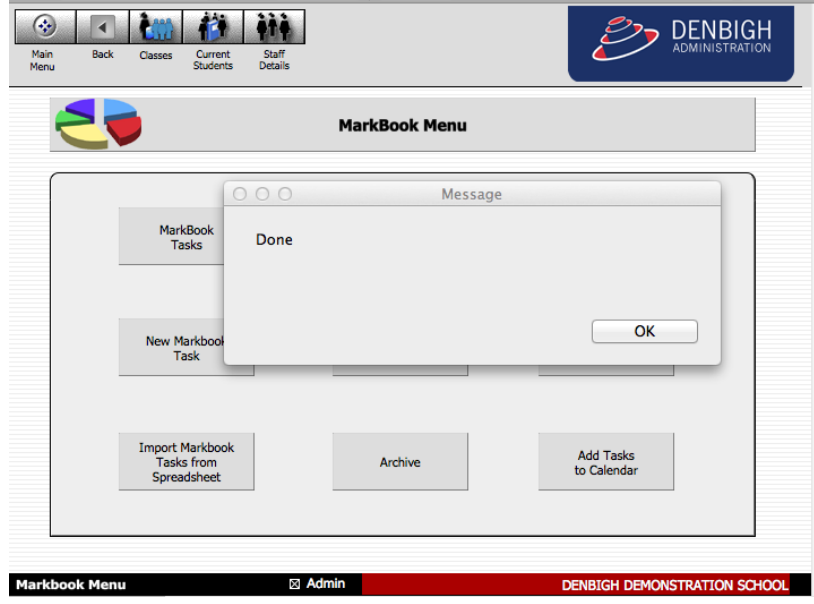

Click Ok.

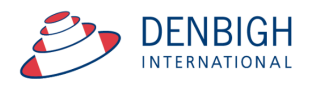

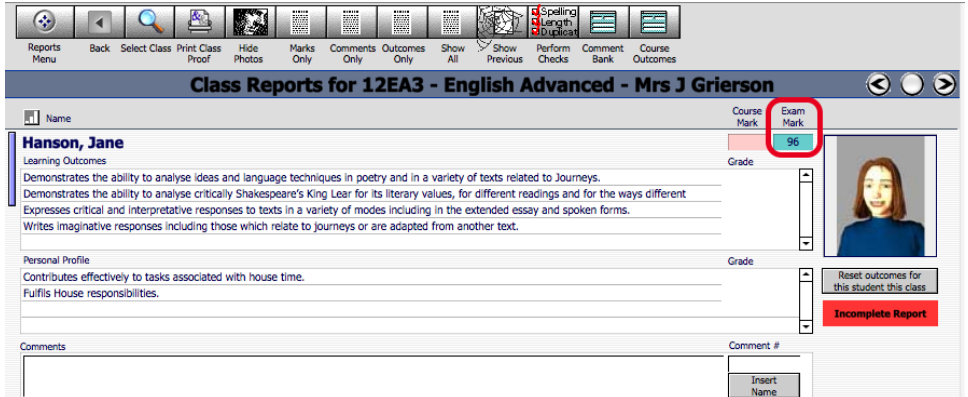

#### Marks added to reports.

#### **Markbook Groups - New Group**

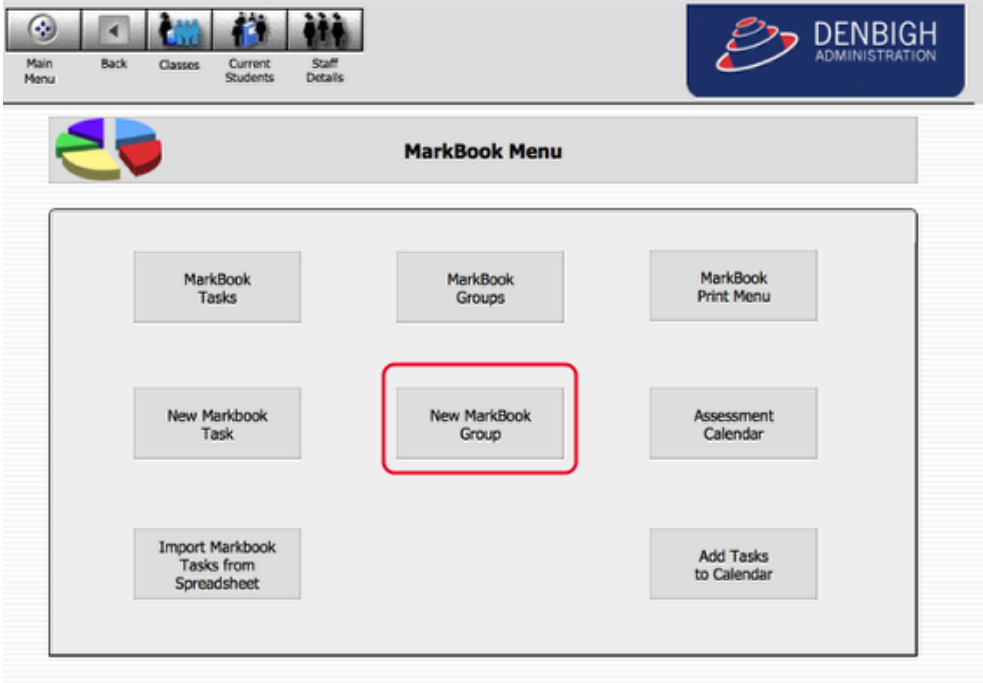

#### Used to group tasks.

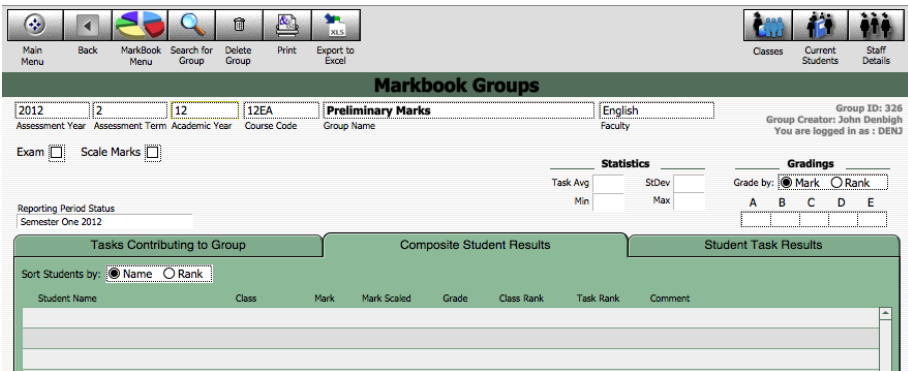

Add the Assessment Term (if required), Academic Year, Course Code and the Group Name.

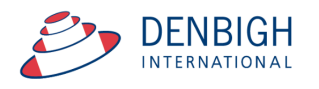

#### **Markbook Groups - Adding Tasks to a Group**

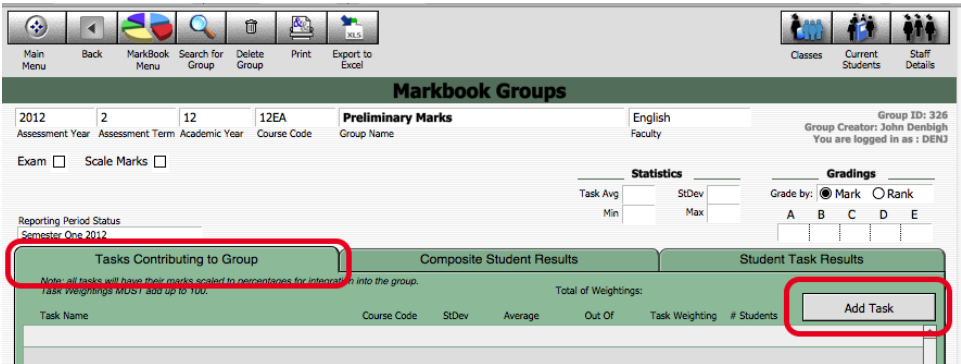

Click on Tasks Contributing to a Group then "Add Task".

## **Markbook Groups - Add Task**

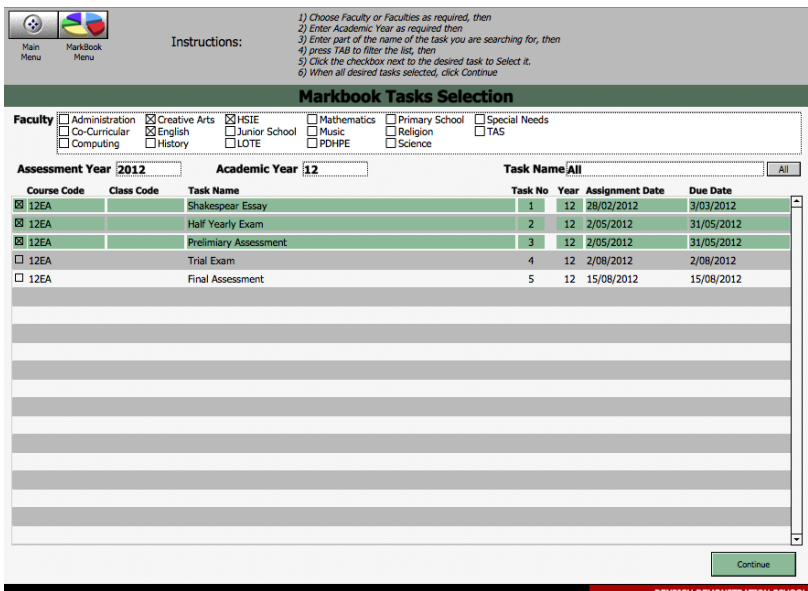

Click on the task to contribute to the course Group, then click "Continue".

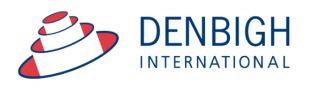

## **Markbook Groups - Adding Weighting**

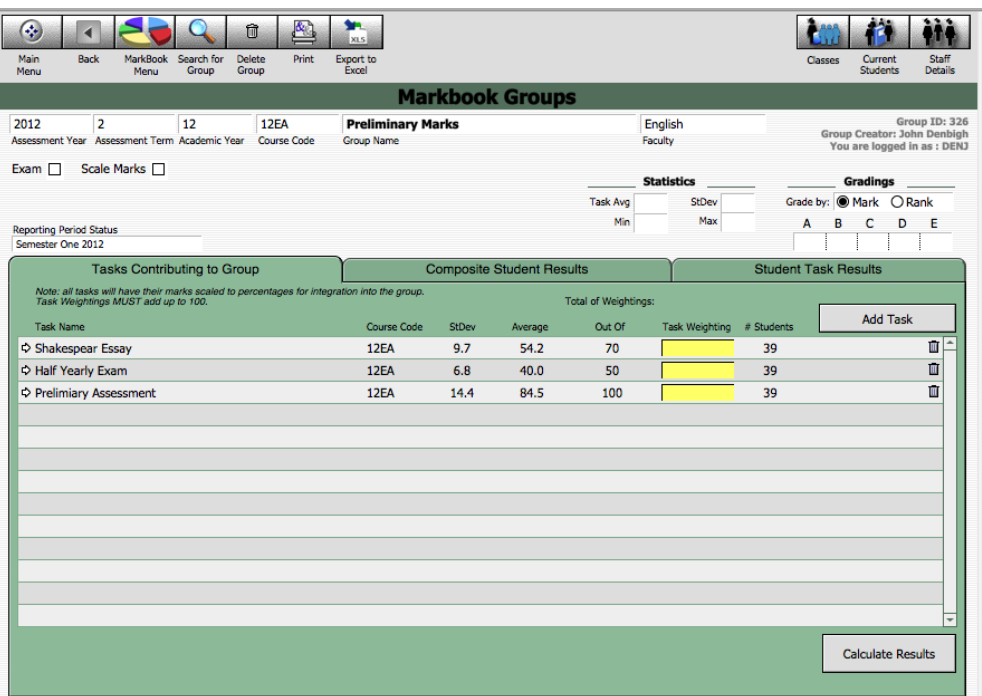

Add the Task Weightings for each task. Weightings must equal 100.

### **Markbook Groups - Weighting**

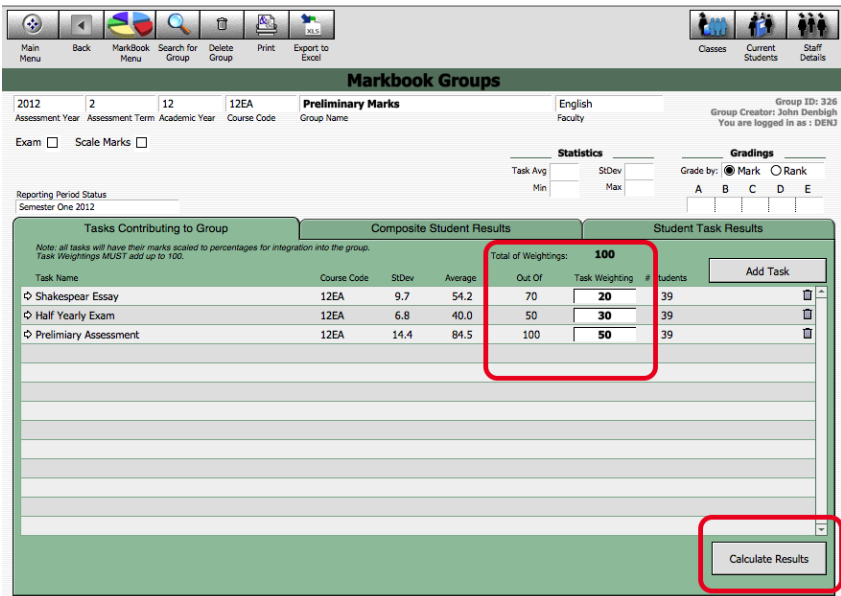

Weightings equaling 100. Click to "Calculate Results".

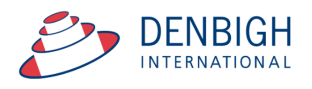

## **Markbook Groups - Calculating Group**

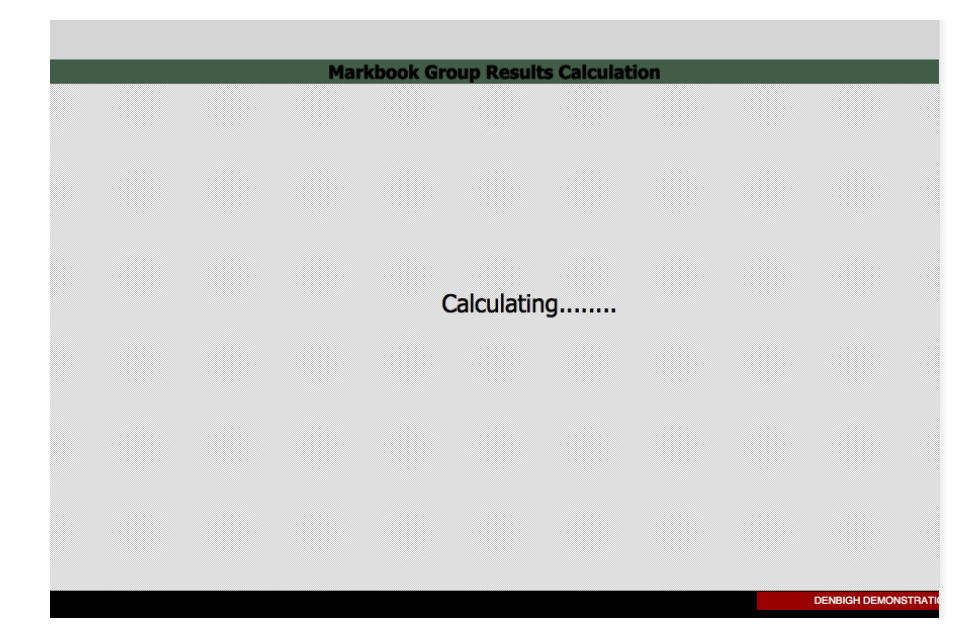

Calculating Group.

ſ ŕ

#### **Markbook Groups - Composite Student Results**

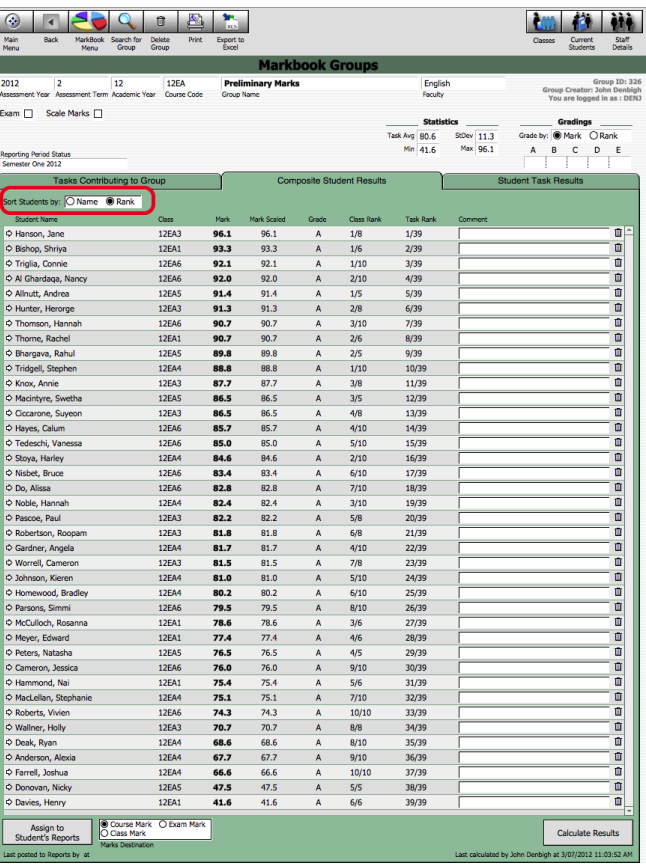

Sort Results by Name or Rank.

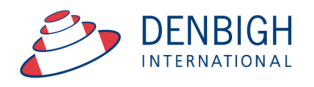

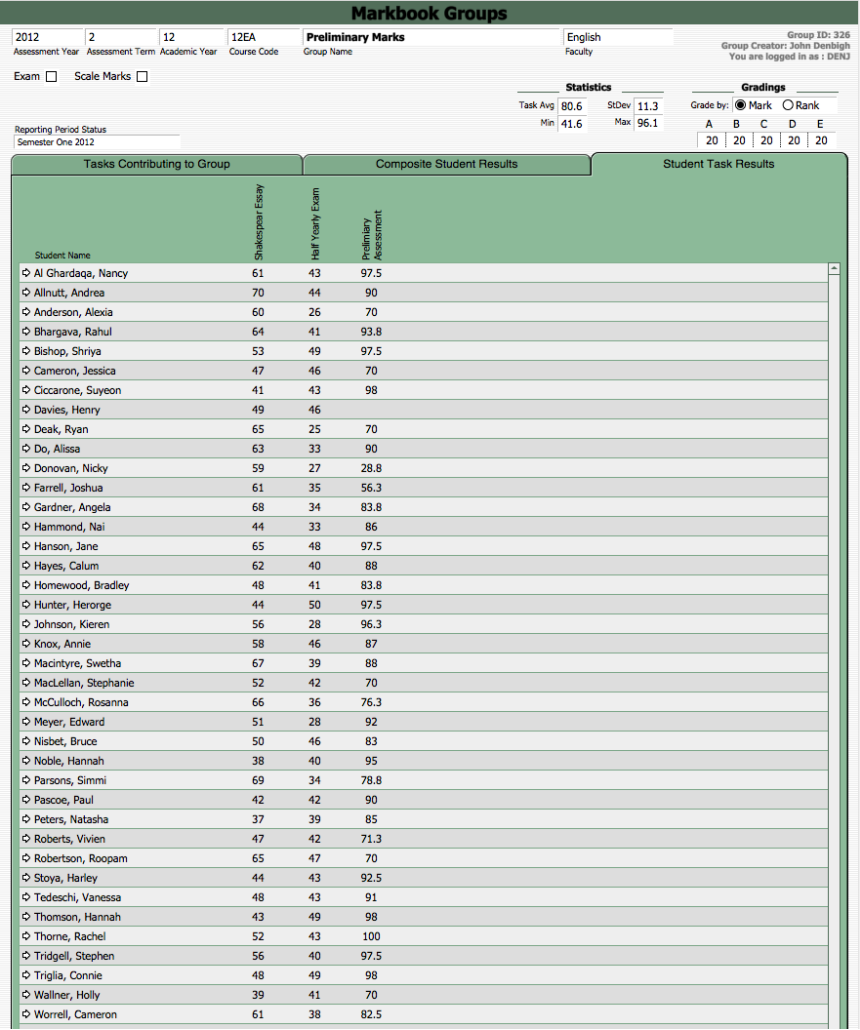

#### **Markbook Groups - Student Task Results**

Displays the task that contributes to the course. Note in this example Henry Davies did not have a mark for the Preliminary Assessment mark (Mark was excluded).

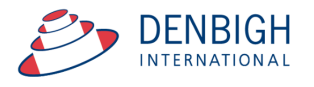

#### **Markbook Groups - Grades by Mark**

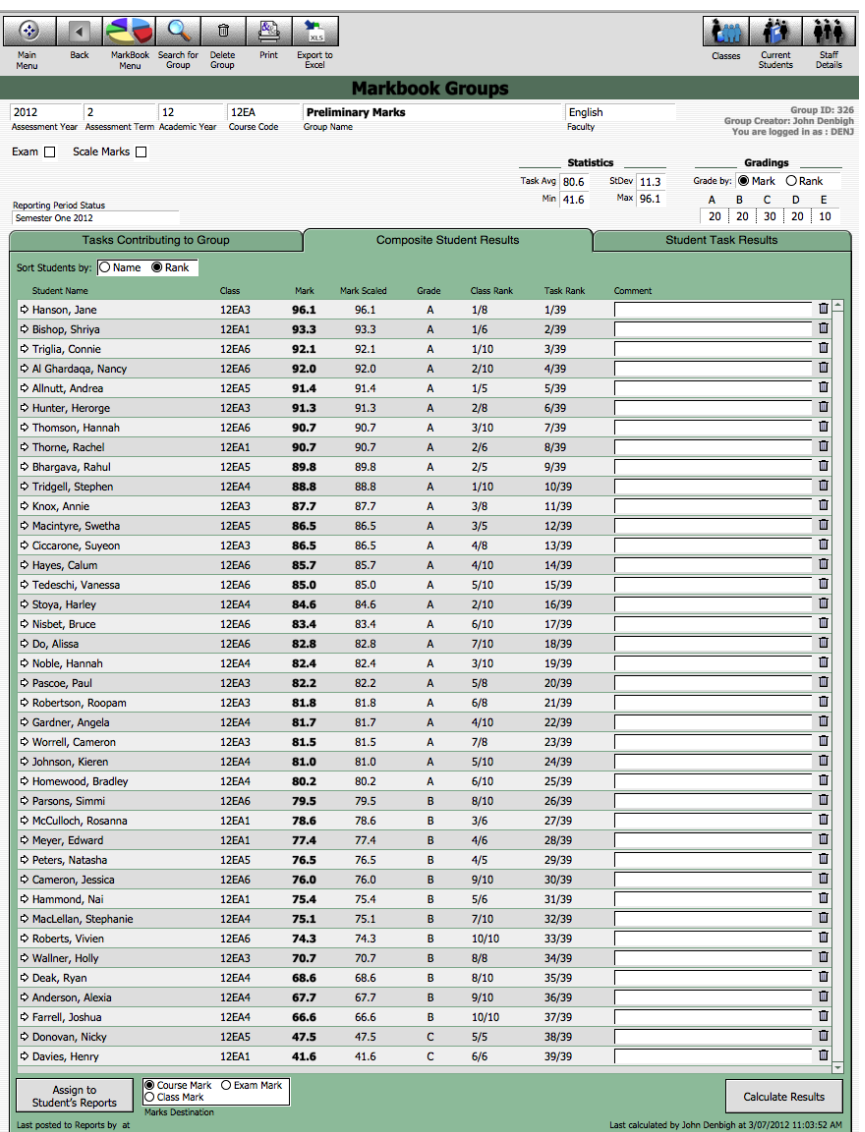

When grading by Mark, as the example shows, students that get a mark A have a Mark that is the top 20% eg 100 to 80. Students that get a B have a mark in the next 20% eg 79 to 60. Students that get a C have a mark in the next 20% 59 to 40. Students that get a D have a mark in the next 20% eg 39 to 20 and E 29 to 0.

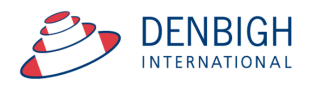

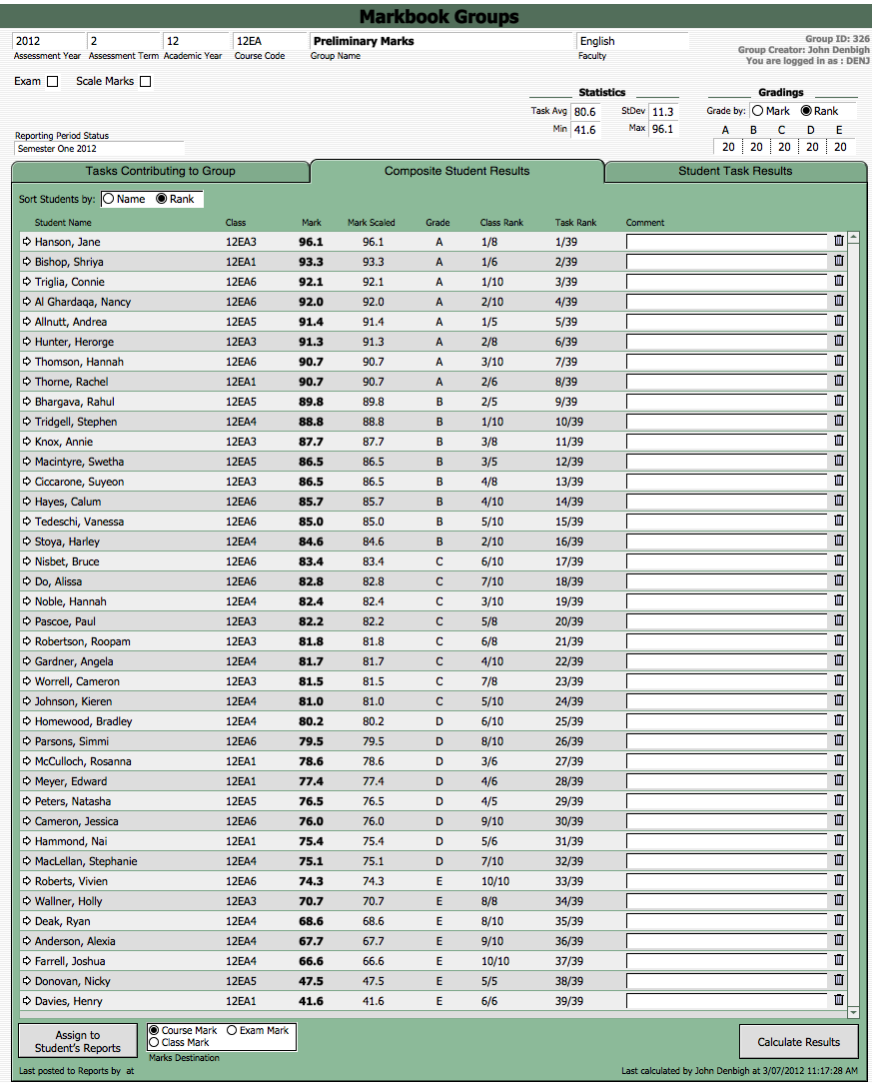

## **Markbook Groups - Grades by Rank**

When grading by Rank, as the example shows, grades are divided by the total ranks.

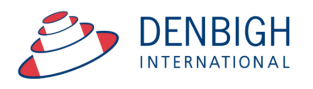

#### **Markbook Groups - Export to excel**

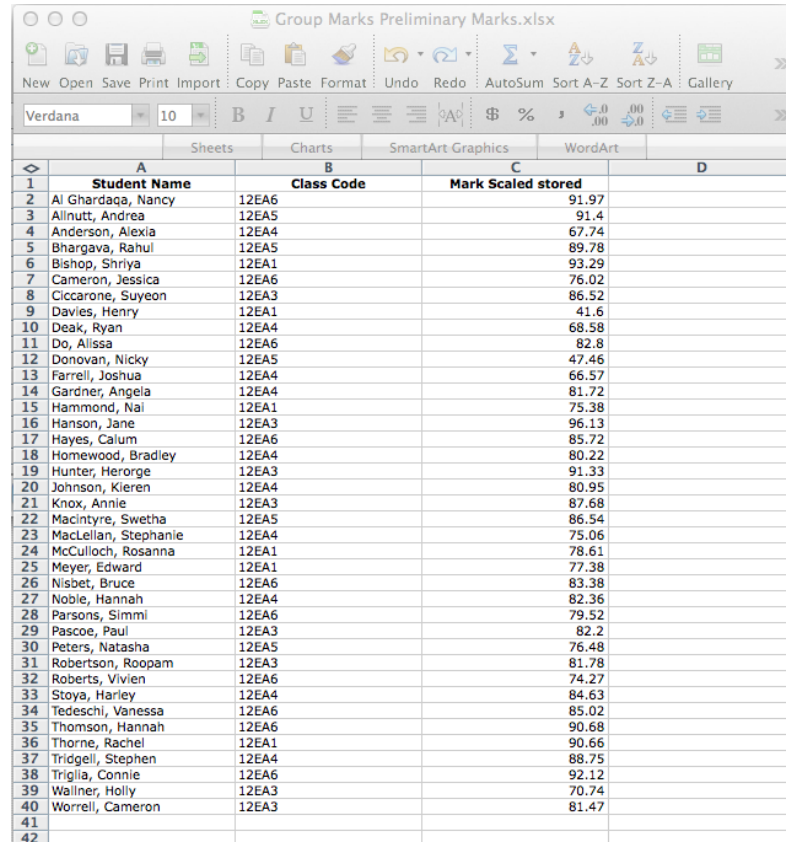

#### Excel sheet export.

#### **Markbook Groups - Print**

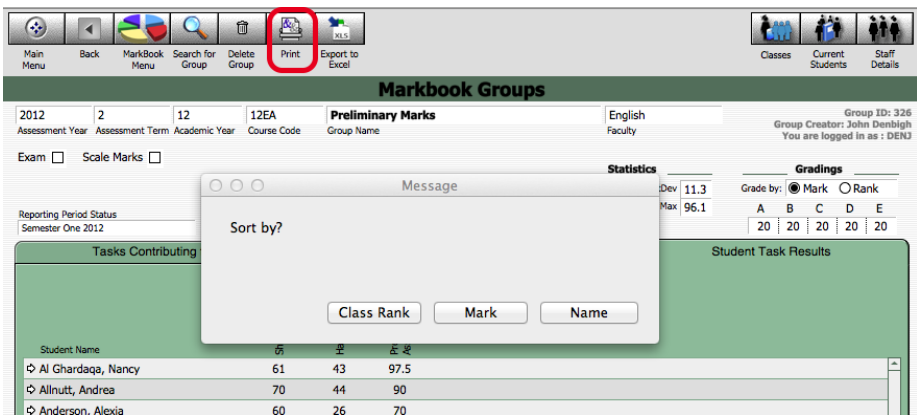

Choose to Print the Marks sorted by Class Rank, Course mark or Name.

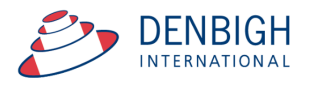

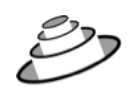

## **Denbigh Demonstration School**

MarkBook Results for<br>Preliminary Marks

 $\overline{\phantom{a}}$ 

Course: 12EA

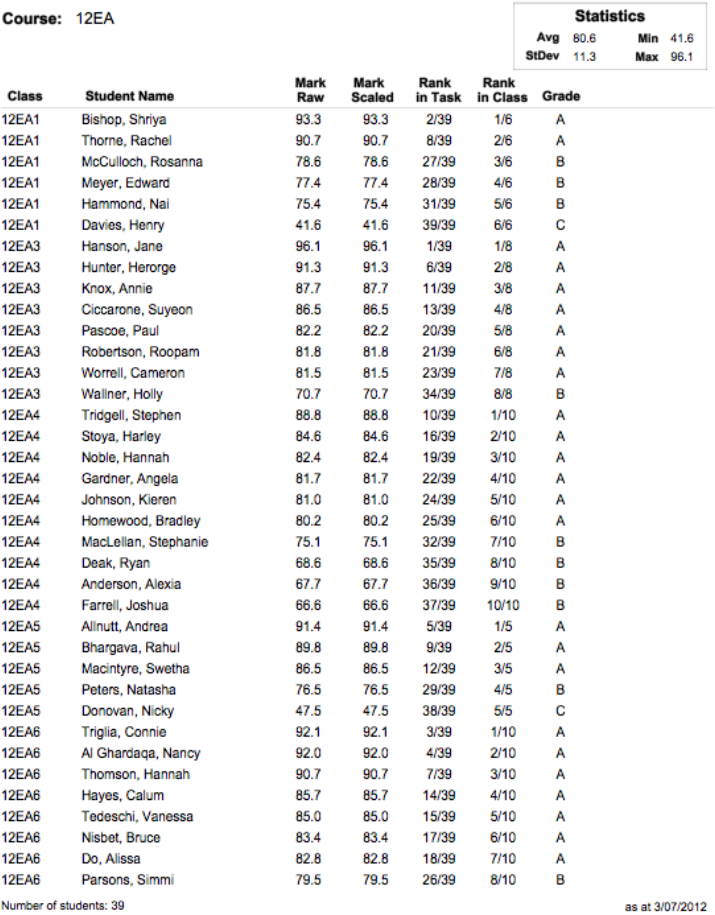

Markbook Group - Sorted by Class Rank.

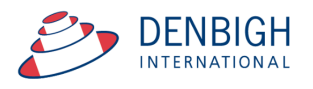

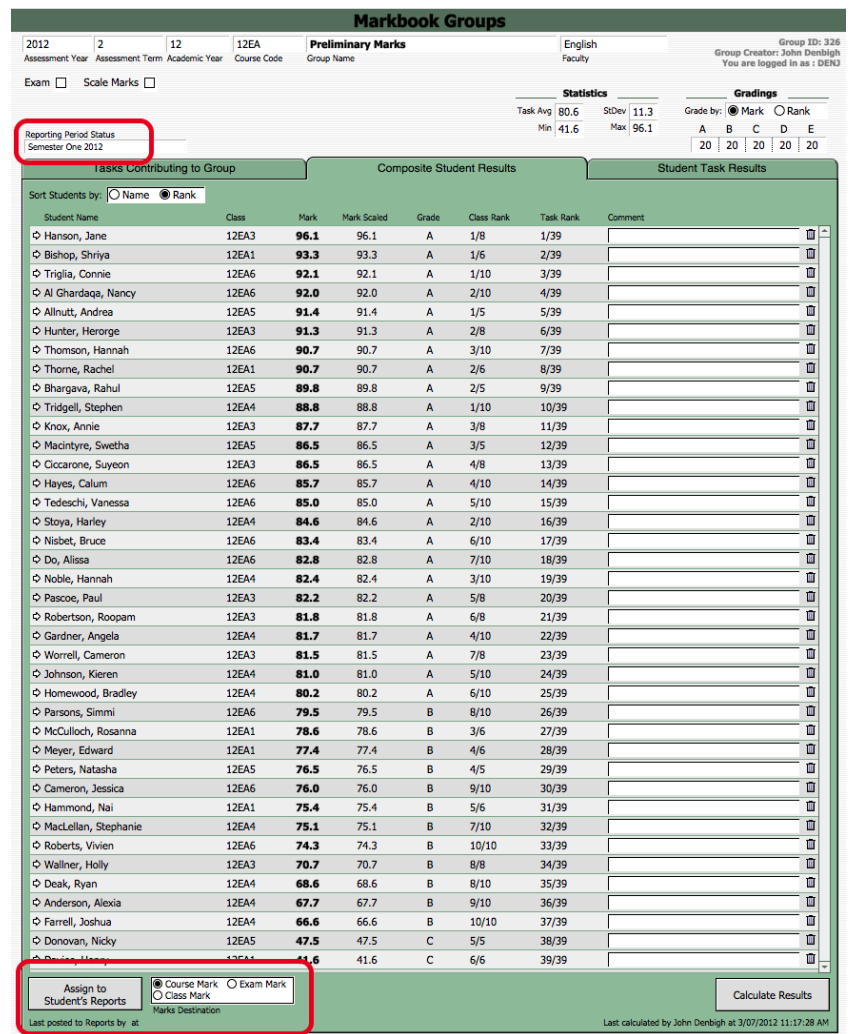

### **Markbook Groups - Assigning Group Marks to Reports**

When there is a reporting period, Click to course the marks to assign and Click to assign marks to reports.

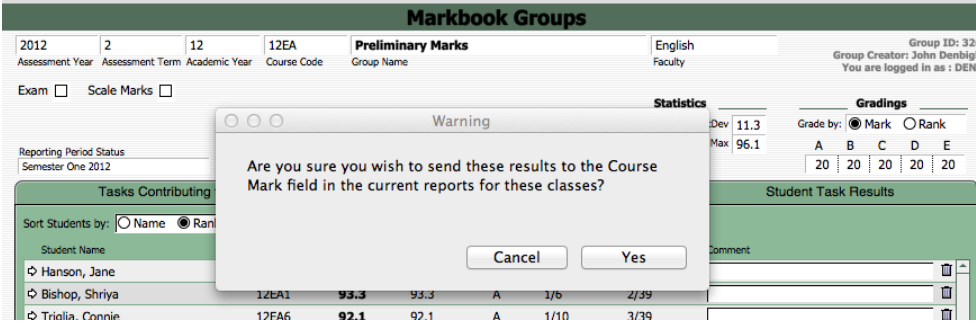

Click yes to confirm.

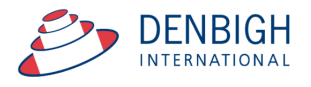

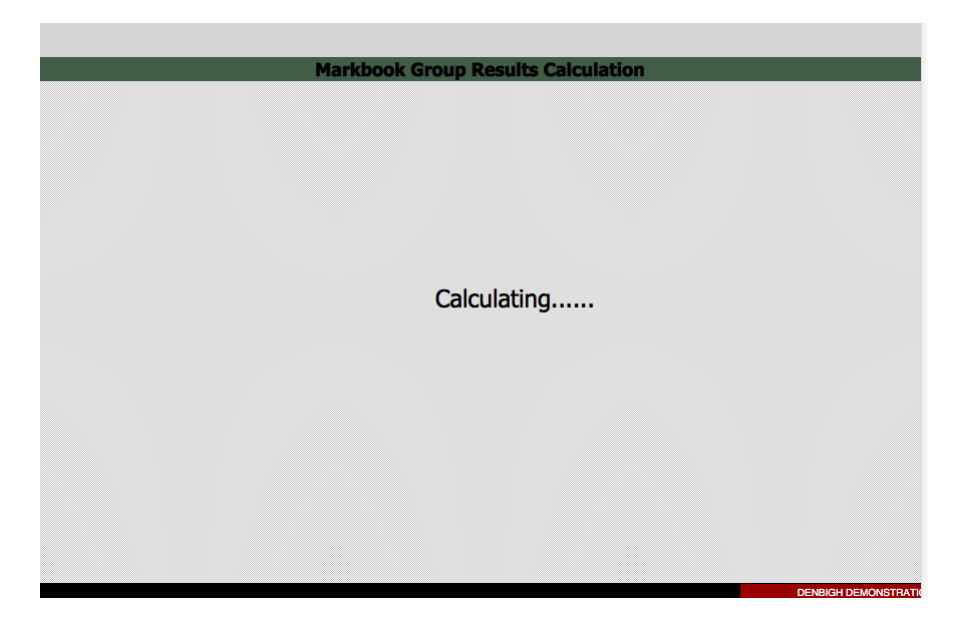

Marks are recalculated before being assigned to reports.

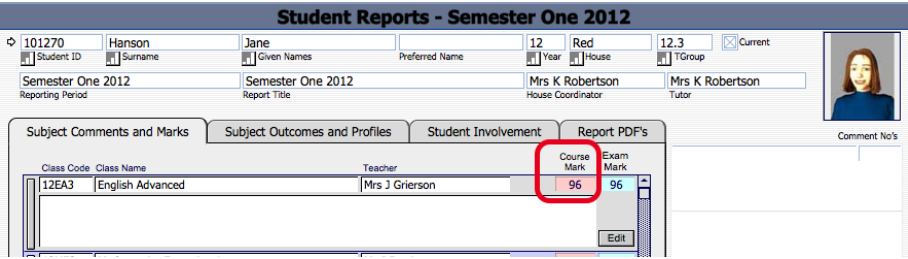

Marks assigned to report.

**Assessment Calendar**

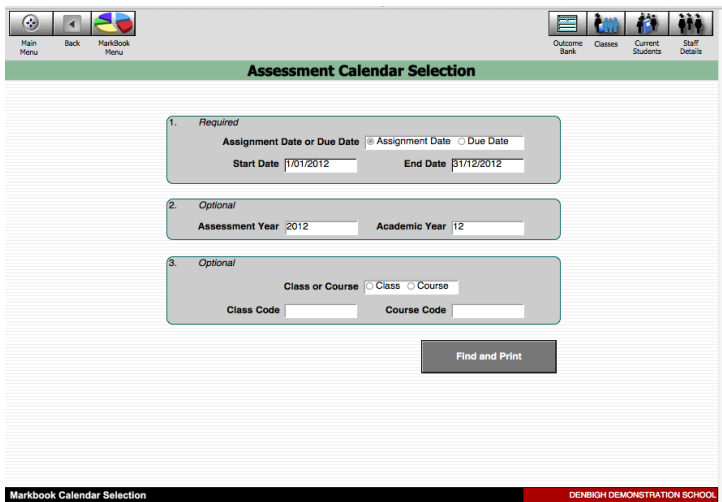

Create an Assessment Calendar for Students.

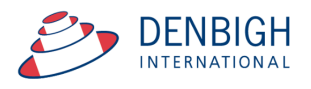

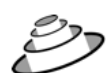

#### **Denbigh Demonstration School**

## Assessment Calendar by Assignment Date<br>Sun, 1 Jan 2012 - Mon, 31 Dec 2012

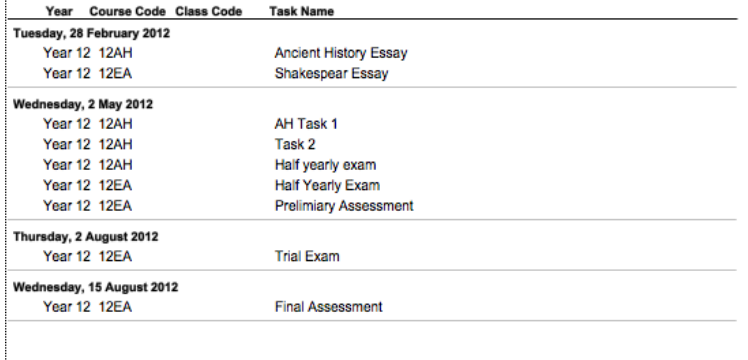

Page 1

Printed: 3/07/2012

Assessment Calendar for Year 12, 2012.

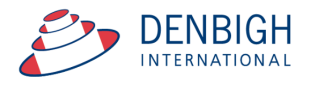

#### **Markbook Tasks - Add Tasks to Calendar**

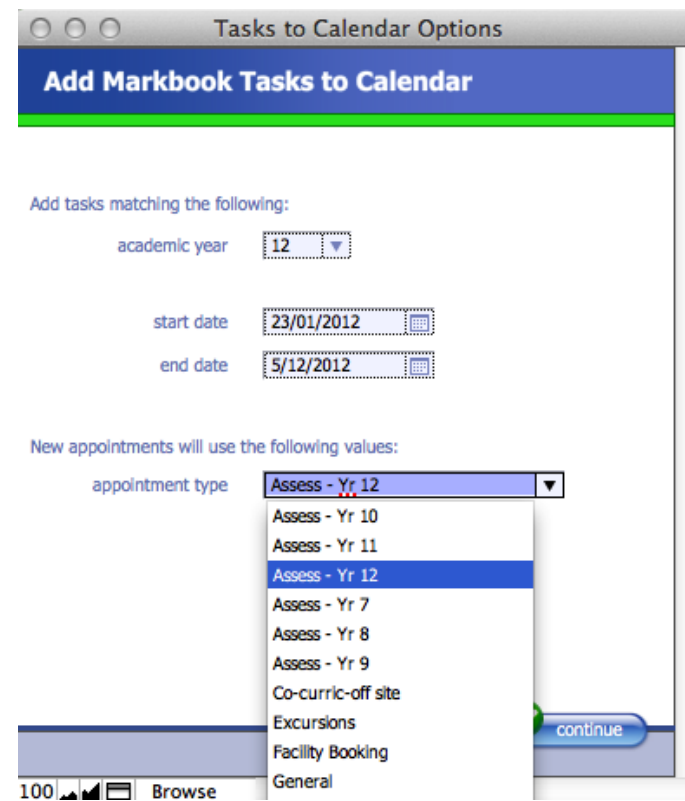

Choose the Academic Year, start and end dates and the Appointment type, eg Assessments for Year 12. The Appointment type must have been created in the Calendar previously.

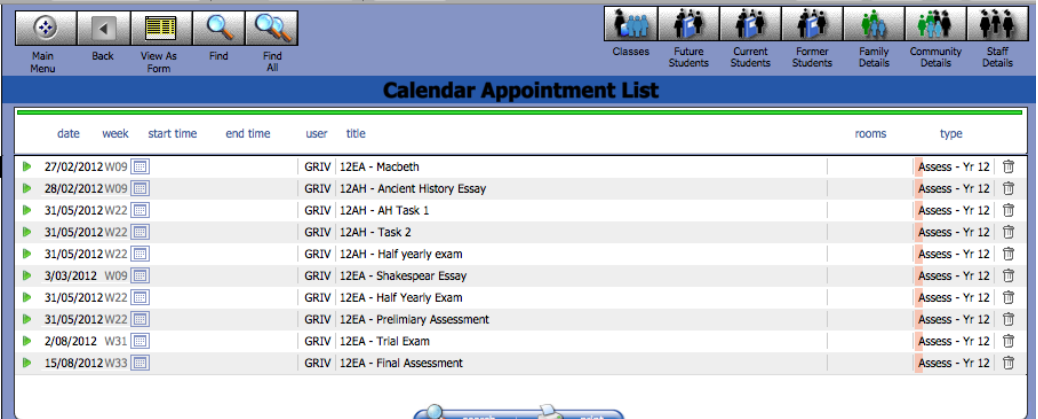

Markbook Tasks in the Calendar.

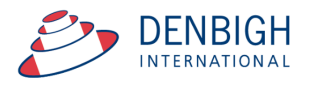

#### **Export Tasks to Excel - (End of year or beginning of year function)**

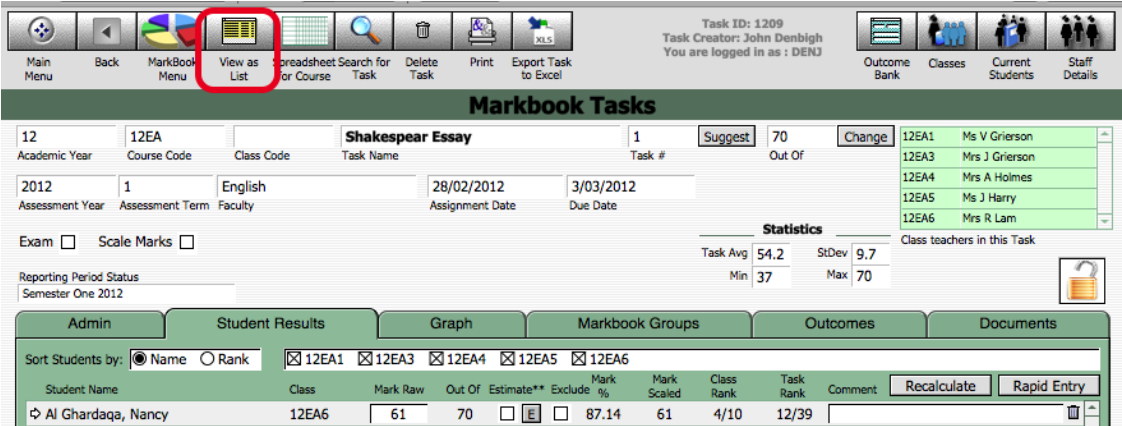

Go into a task and click to View as list.

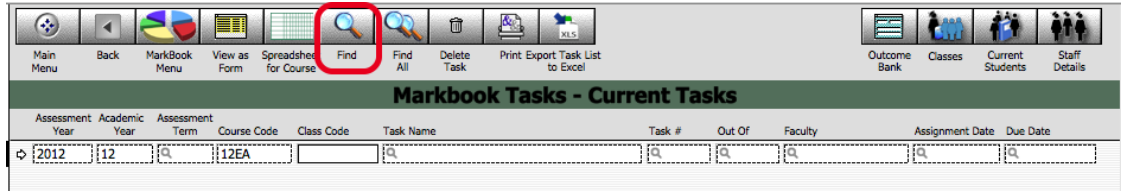

Click Find; enter the Assessment Year, Academic Year and the Course code.

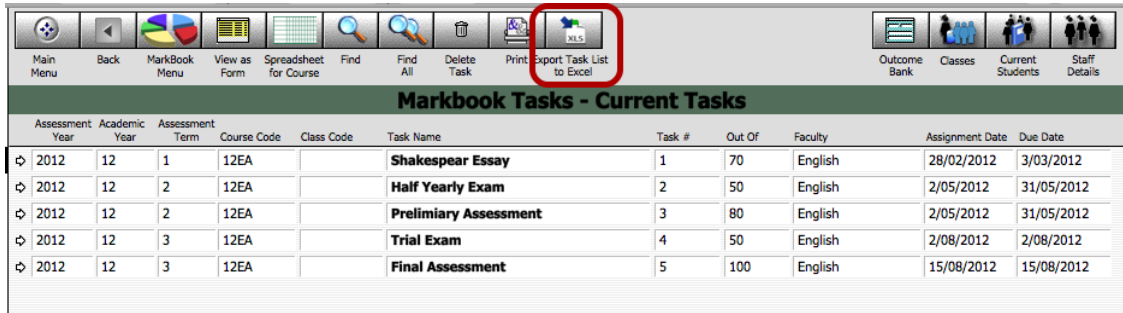

Click to Export to Excel.

#### **Export of Tasks for a Course**

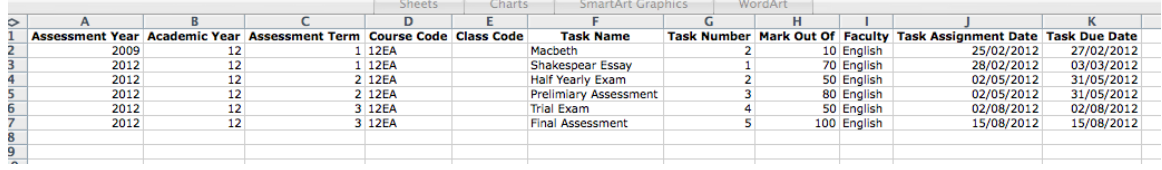

This export can then be used to import tasks for the following year. Change the Assessment Year, Assignment and Tasks Dates as required.

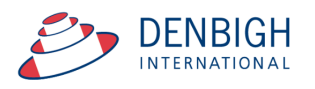

#### **Appendix A - Scaling Marks**

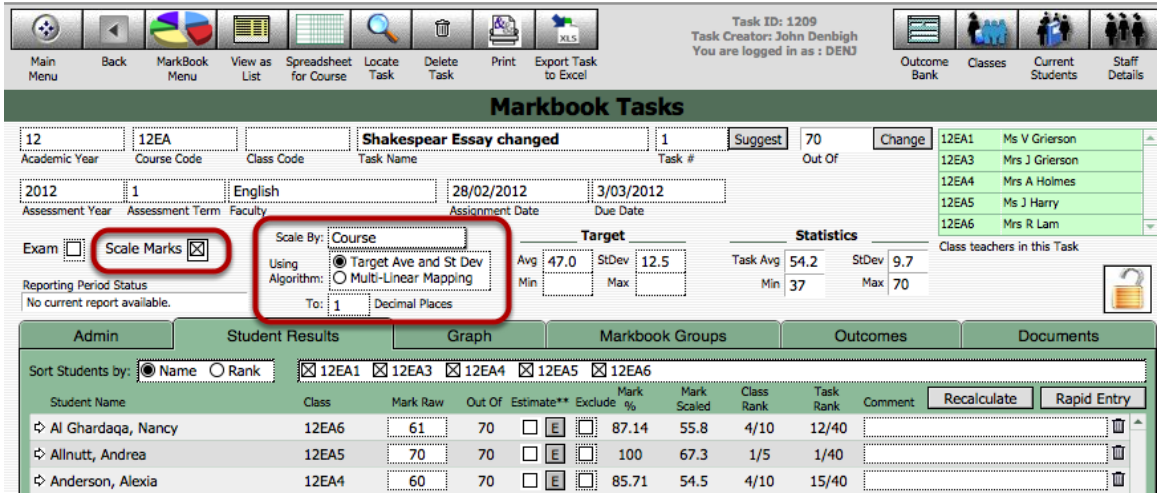

Enter a target minimum and maximum, the software then looks at what the raw mark minimum and maximum are, and scales the student's mark by the appropriate factor.

For example, if you have raw marks with minimum of 25 and maximum of 40, and you want to scale them to a minimum of 50 and a maximum of 80, then the appropriate scale factor would be two.

Results are calculated as follows:

scale Factor = ( targetmax - targetmin) / ( rawmax - rawmin ) markScaled = targetmin + (ScaleFactor x rawMark) This is a direct linear scaling available in the current master.

The "multilinear mapping" ( currently available on request) because in a couple of cases it's implemented with multiple bands like this (this is an \*example\* only, it is set up to have any number of bands with any range for each band).

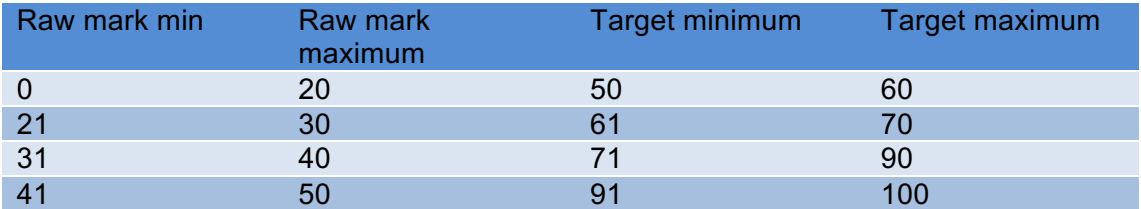

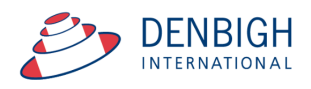